#### **Security Tool**

#### **Ardamax Keylogger 4.2**

### **โดย**

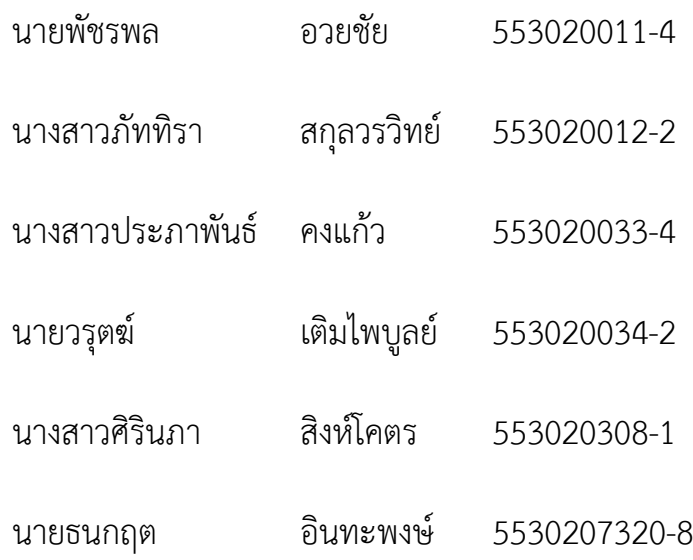

## **ผูสอน**

ผศ.ดร. จักรชัย โสอินทร

# **เอกสารฉบับนี้เปนสวนหนึ่งของวิชา**

**322 376 Information and Communication Technology Security**

**ภาคเรียน 1 ปการศึกษา 2557 ภาควิชาวิทยาการคอมพิวเตอร คณะวิทยาศาสตร มหาวิทยาลัยขอนแกน**

#### **Ardamax Keylogger 4.2**

เปนโปรแกรมที่จะตรวจสอบและบันทึกกิจกรรมทั้งหมดที่ไดทํากับระบบคอมพิวเตอรของ และถือวา เปนสายลับที่มองไมเห็นในการชวยตรวจสอบและปองกันคอมพิวเตอรของคุณแมในขณะที่ไมไดใชงาน Ardamax Keylogger สังเคราะห์และแจ้งให้ทราบกิจกรรมทั้งหมดที่ได้ทำกับคอมพิวเตอร์เช่นการพิมพ์การ เข้าถึงเว็บไซต์การแลกเปลี่ยน E-mail, การสนทนากับเพื่อน, รหัสผ่าน, ข้อความ, และโปรแกรมประยุกต์ที่ ทำงานบนคอมพิวเตอร์ ฯลฯ การแจ้งเตือนนั้นสามารถปรับตั้งค่าเวลาที่ต้องการแจ้งเตือนได้(นาที/ครั้งส่ง)

### **การติดตั้ง Ardamax Keylogger4.2** มีขั้นตอนดังนี้

1. ขั้นตอนแรกเปนการเริ่มติดตั้งโปรแกรม โดยดับเบิ้ลคลิก ที่ setup\_aki.exe

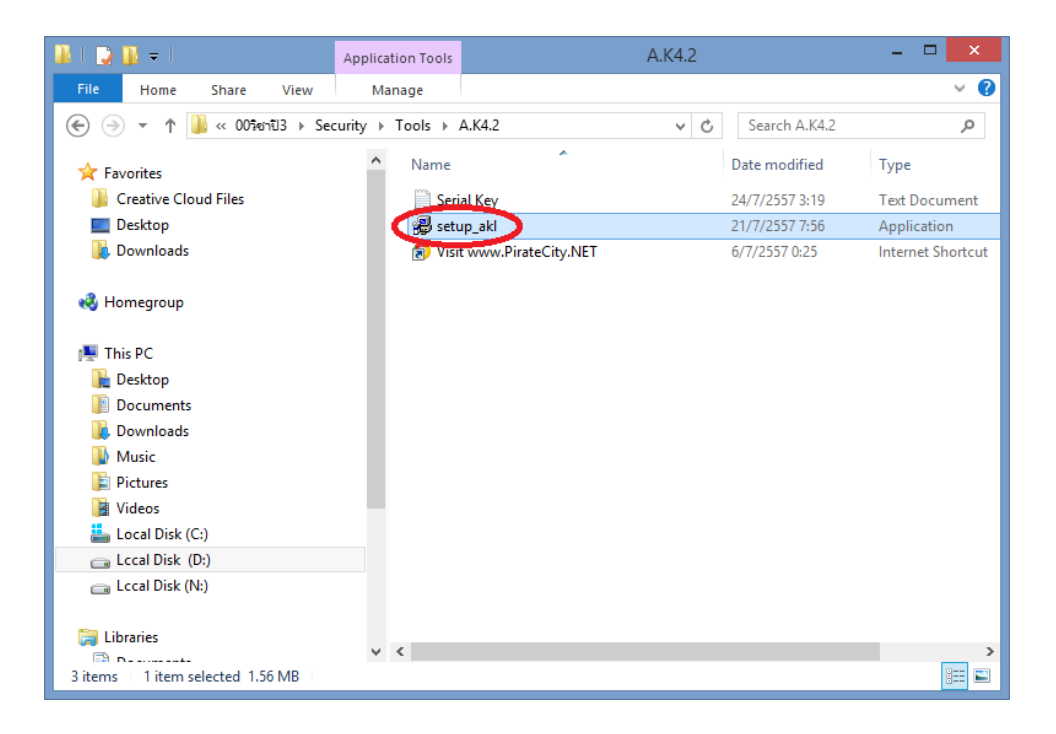

2. คลิก I Agree เพื่อยอมรับเงื่อนไขการใช้งาน

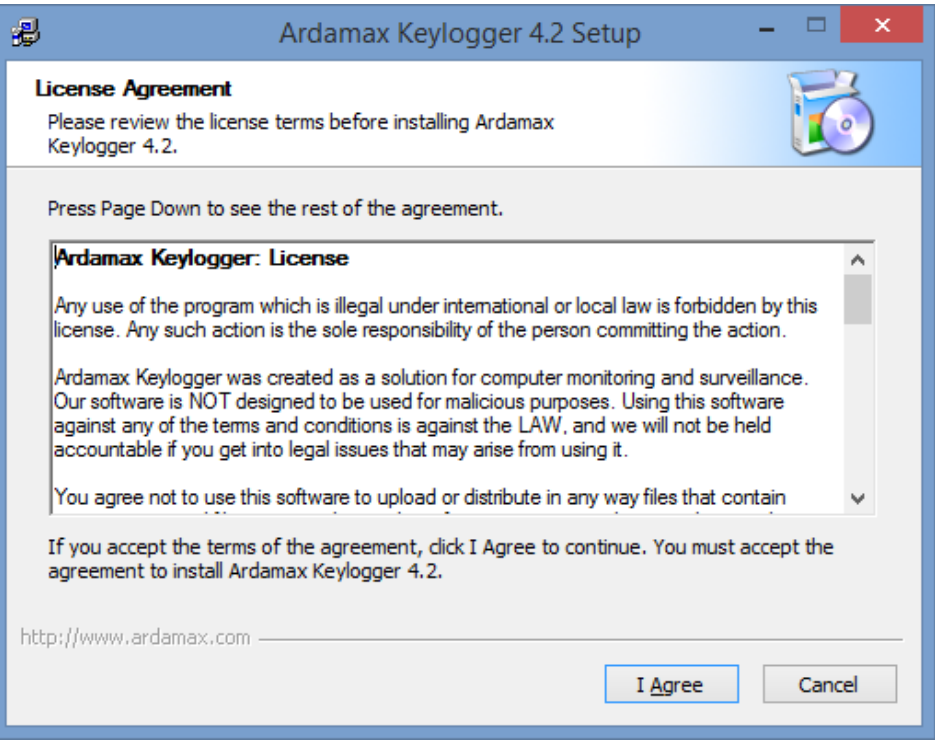

3. เลือก folder ที่ต้องการเก็บไฟล์ โดยเก็บไว้ที่ drive c:\ProgramData\PMG แล้วคลิก install เพื่อ ทําการติดตั้งโปรแกรม

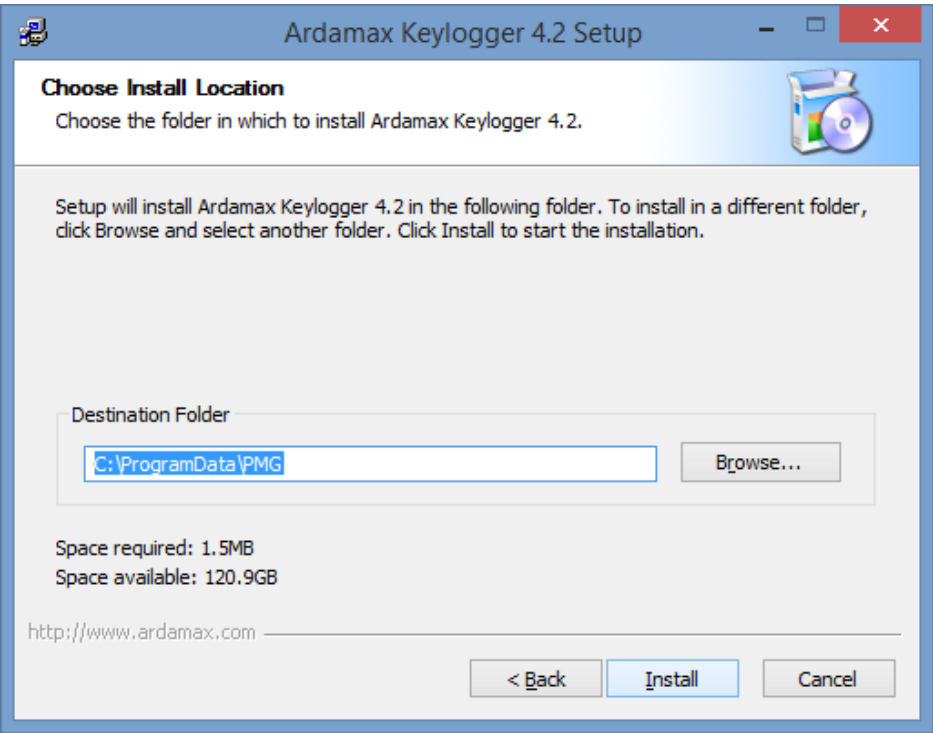

4. หลังจากกด Install แลวรอ การติดตั้ง

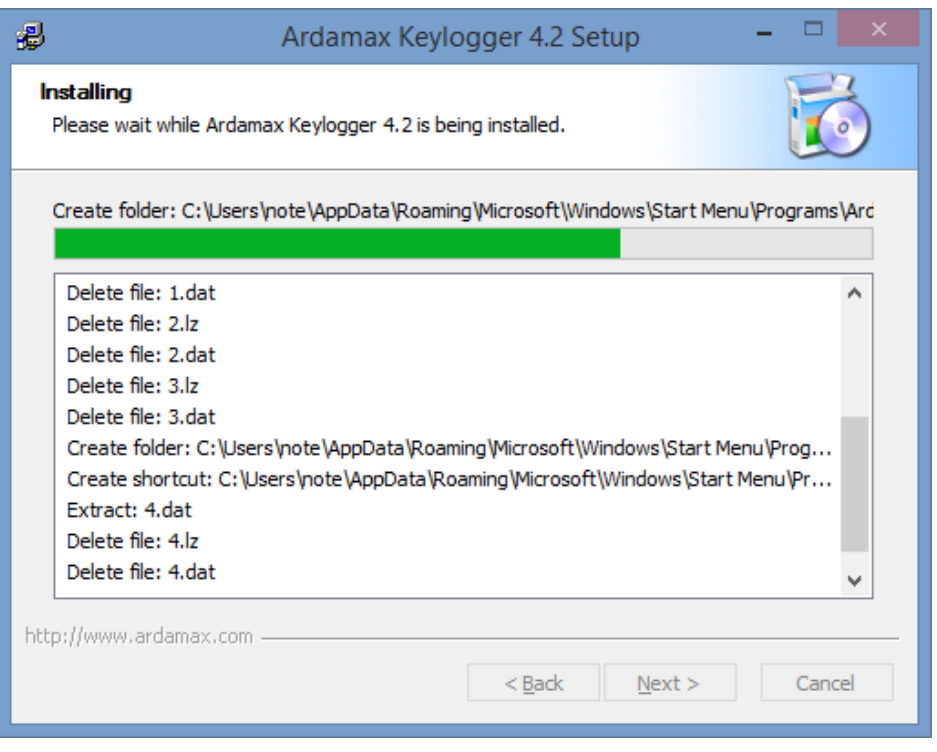

5. ติ๊กเลือก Run Ardamax Keylogger 4.2 และ View the Quick Tour c เมื่อเสร็จแล้วให้คลิกปุ่ม

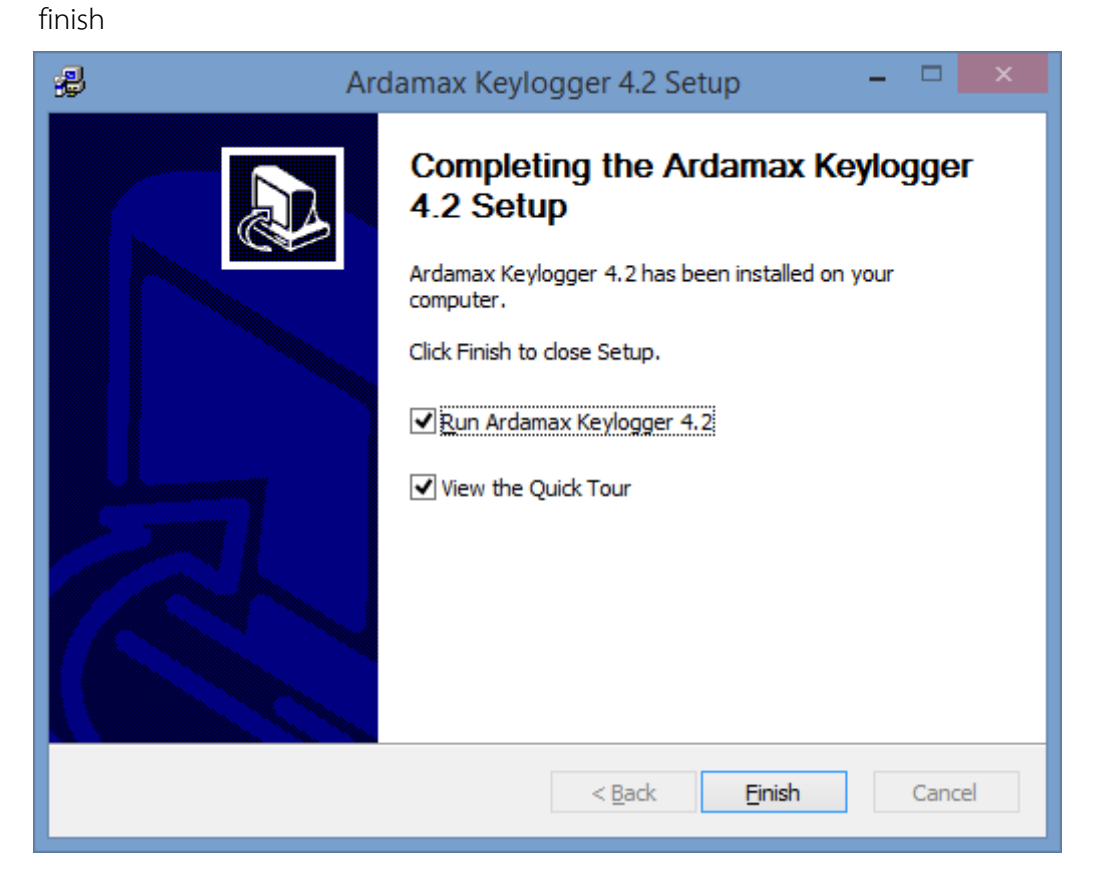

6. จะสังเกตเห็นไอคอน ตรงแถบ Task bar ดานลาง

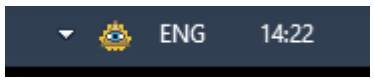

7. คลิกขวาที่ ไอคอน แลวเลือก "กรอกคียในการลงทะเบียน"

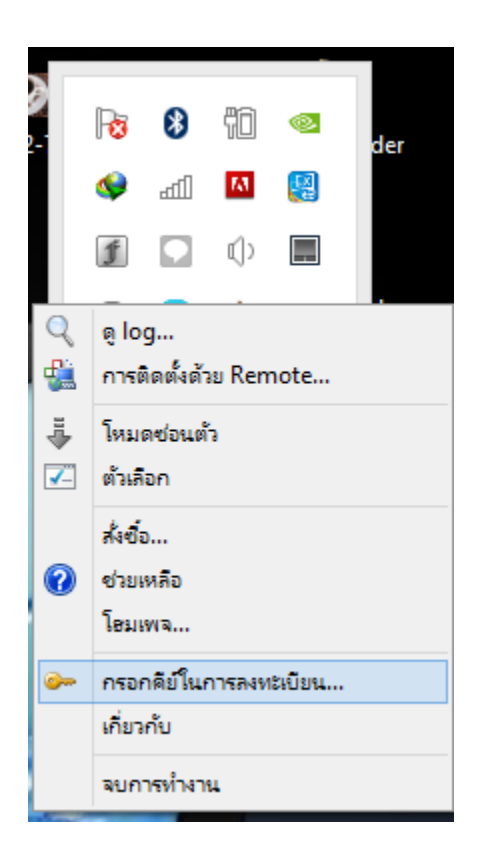

8. จากนั้น จะแสดงหนาการลงทะเบียน เพื่อใหกรอกชื่อ และคียที่ลงทะเบียน ลงในชองที่กําหนด สําหรับคียที่ใชลงทะเบียนนั้น ใหดูในขอที่ 11

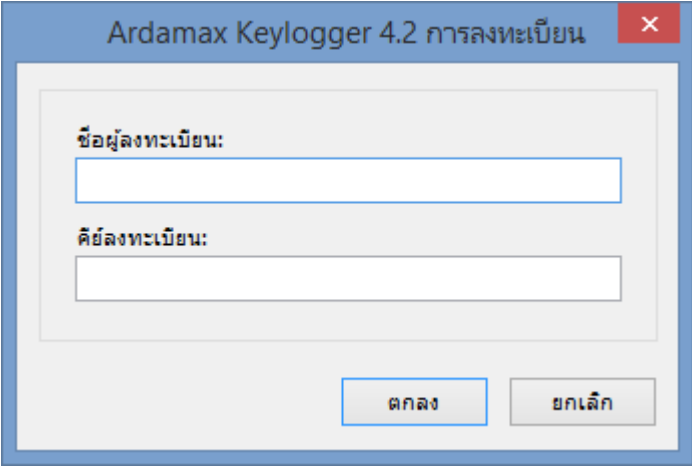

9. ใหเปดไฟล Serial Key.txt ขึ้นมาเพื่อ เอา Name และ Key มาใส

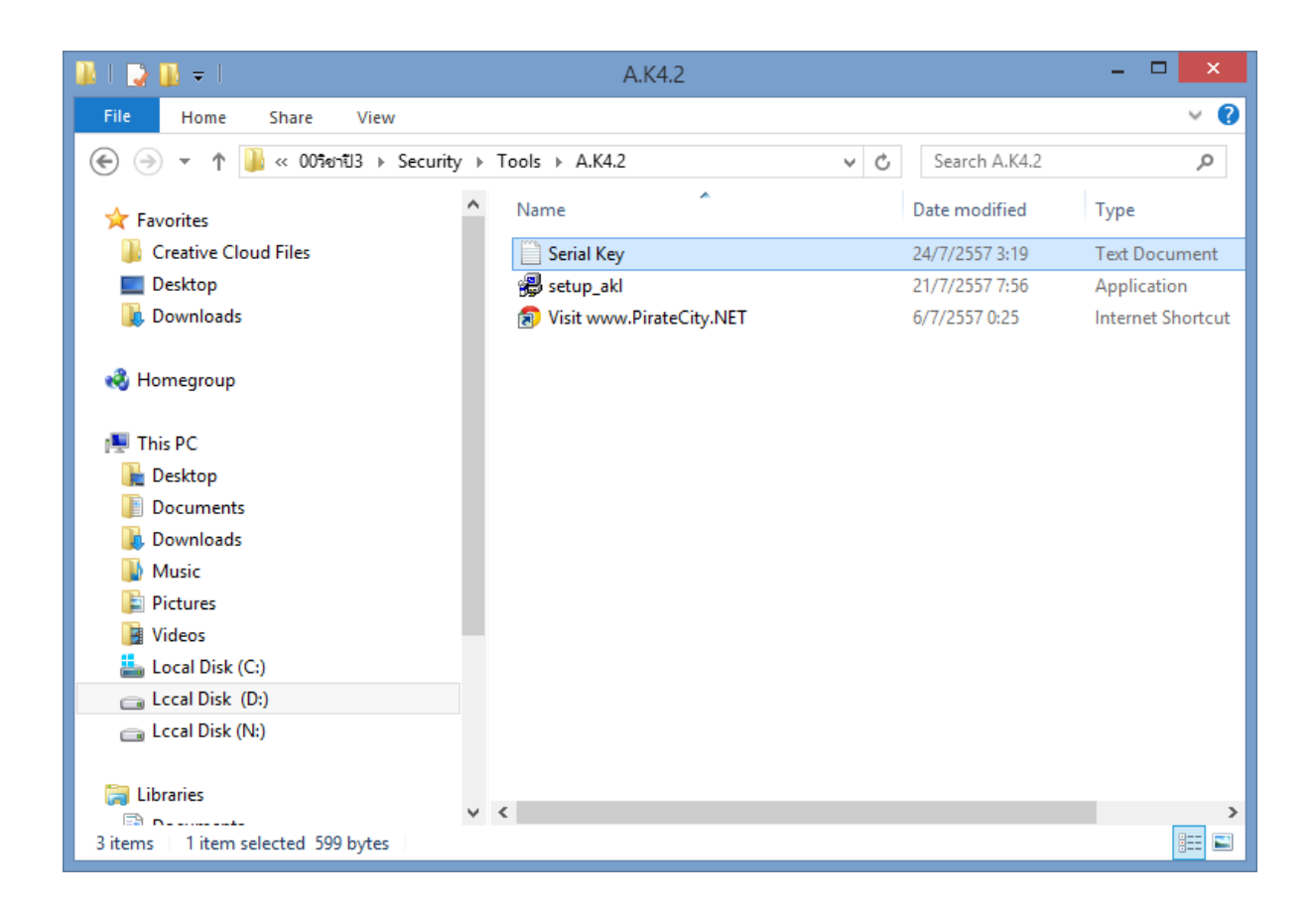

10. นํา Name และ Key ไปใสเพื่อใชลงทะเบียนเขาใชโปรแกรม

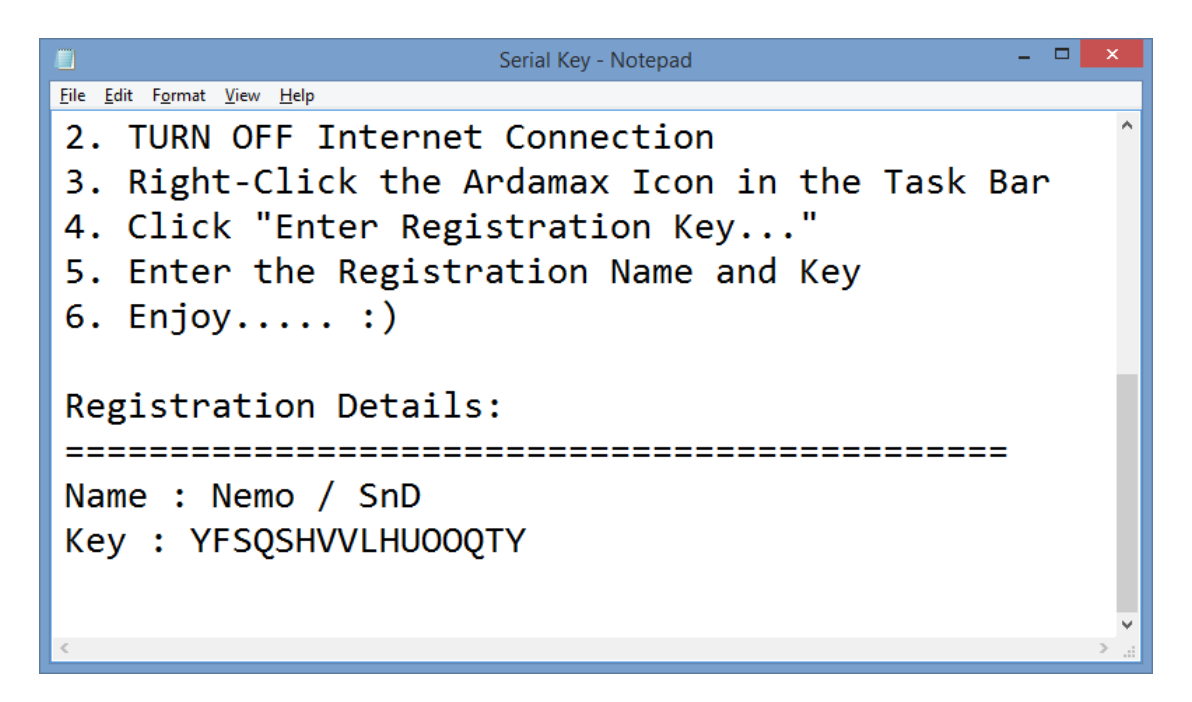

11. ใหกรอกขอมูล ของ ผูลงทะเบียน และ คียลงทะเบียนใหครบ

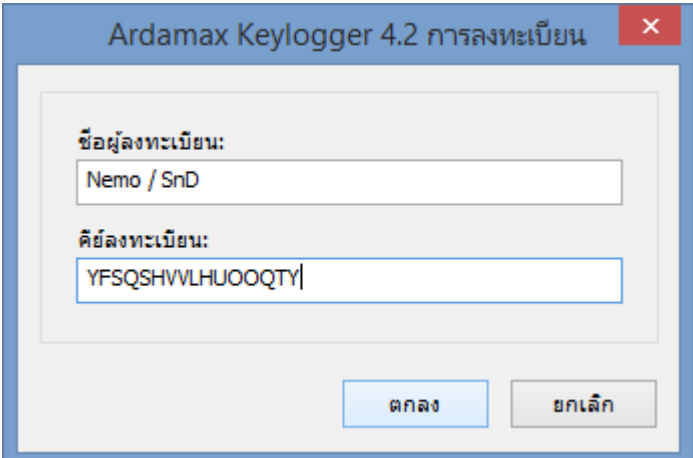

12. เสร็จสิ้นขั้นตอนการติดตั้งโปรแกรม

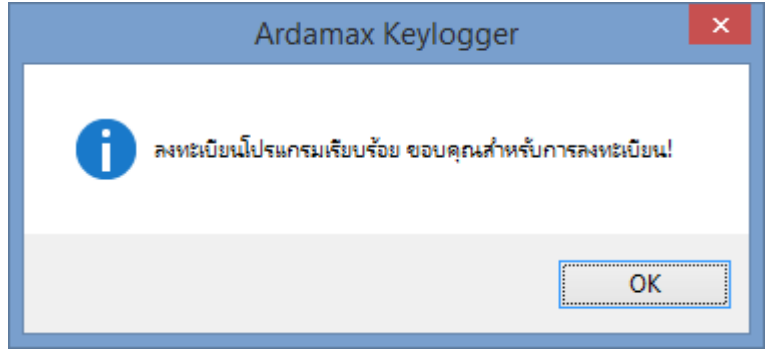

## สําหรับการตั้งคาการใชงานมีขั้นตอนดังนี้

1. เขาเริ่มเขาสูหนาการตั้งคา โดยเริ่มจากการตั้งทั่วไป ไปที่แถบทางซาย เลือกการตั้งคา " Log "

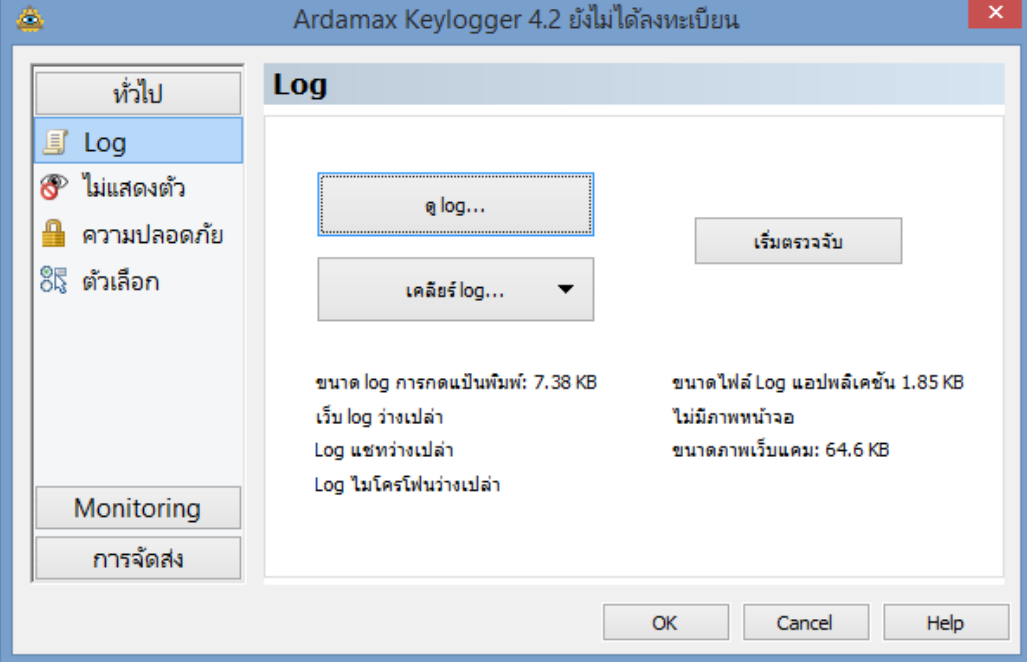

2. ไปที่แถบเมนูเลือก ไมแสดงตัว ซึ่งขั้นตอนนี้เปนการตั้งคาการซอนตัวของโปรแกรม

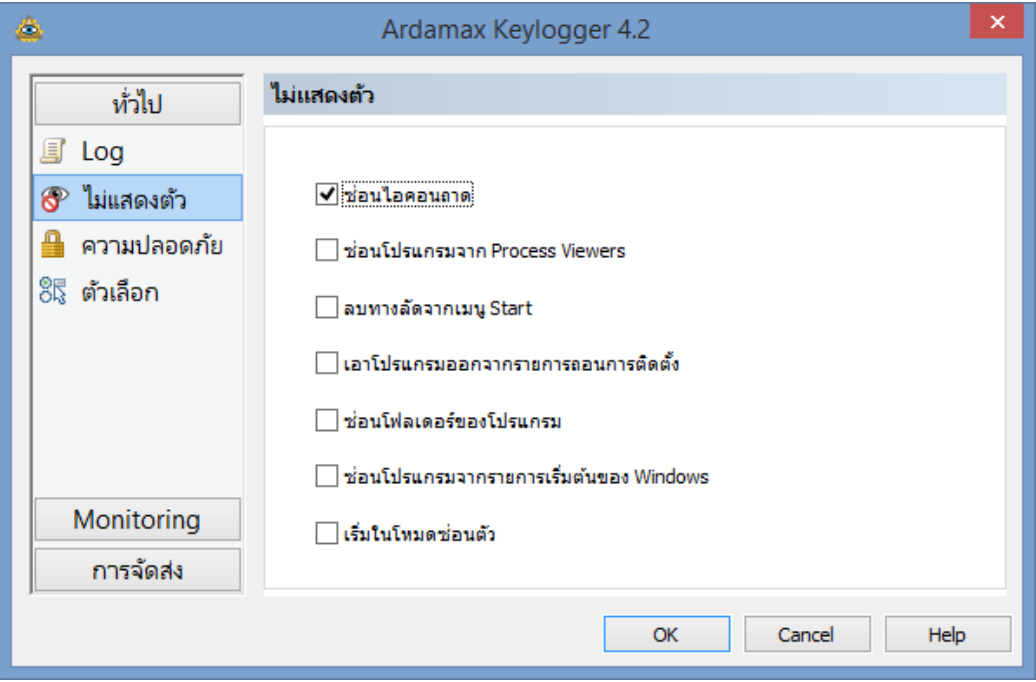

3. ไปที่แถบด้านข้างเลือก " ความปลอดภัย " เพื่อกำหนด รหัสผ่าน ในการเข้าใช้โปรแกรม จากนั้นกำหนด รหัสผานที่ตองการ แลว กดตกลง

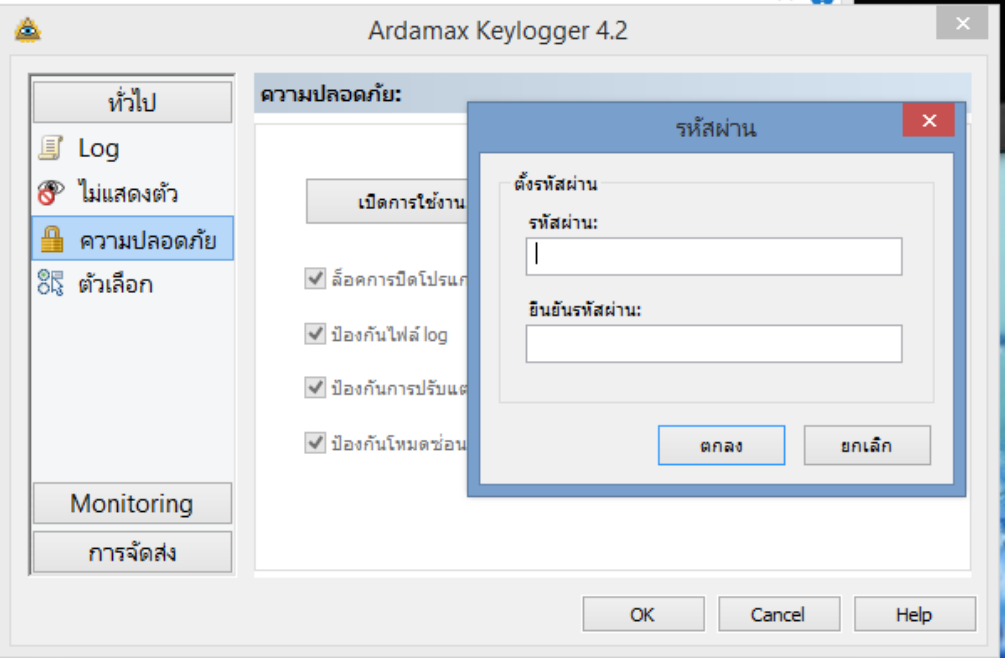

4. ขั้นตอนนี้เปนการกําหนดตัวเลือกการทํางานของระบบ โดย double click ที่ "ตัวเลือก" จากแถบ ดานขาง แลวตั้งคาตามที่ตองการ

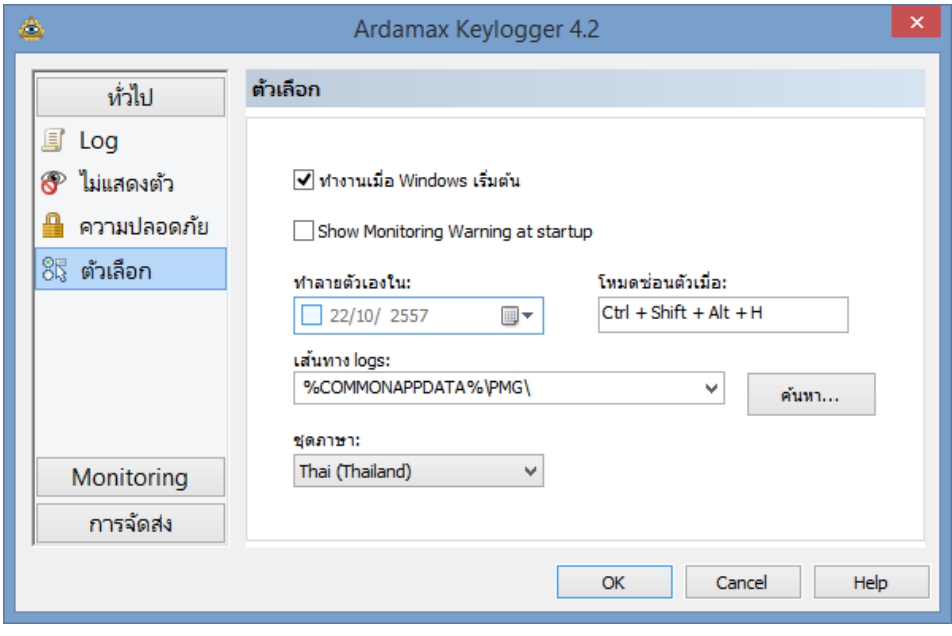

5. เลือกการตั้งค่า Monitoring เริ่มจากการตั้งค่าที่ "แผงควบคุม" เป็นการตั้งค่าการคุมควบส่วนต่างๆของ โปรแกรมได

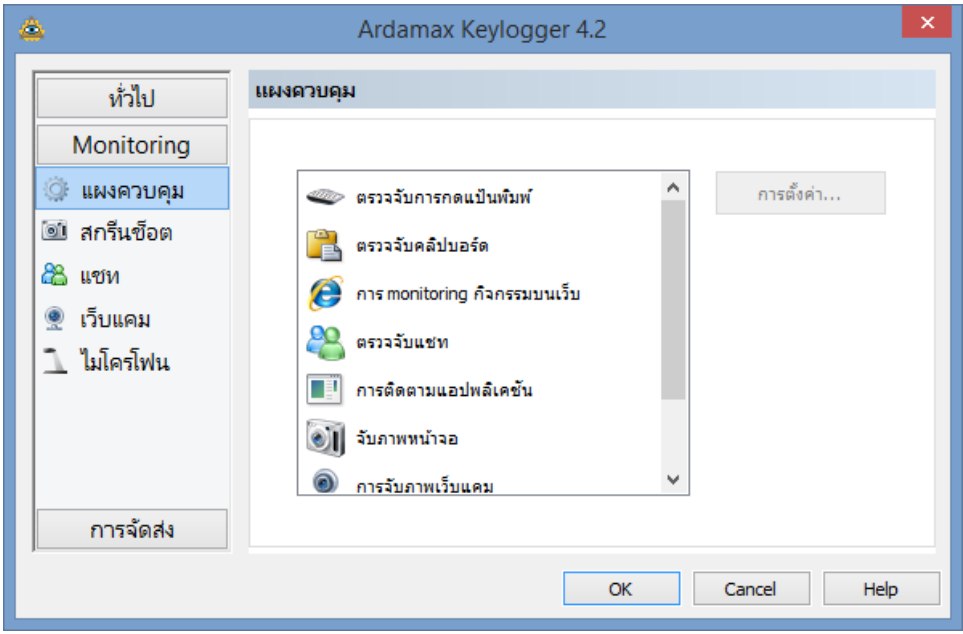

6. เลือกการตั้งคา "สกรีนช็อต" เปนการตั้งคา กําหมดเวลา และการใชเมาส

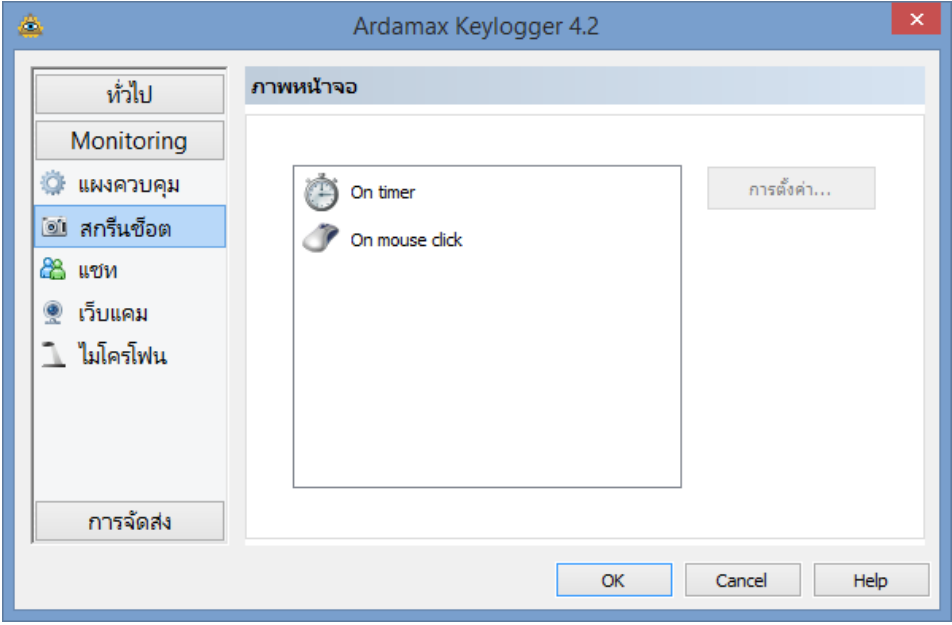

7. เลือกคลิกที่ไอคอน "แชท" ตรงแถบด้านซ้ายของหน้าต่าง จะแสดงรายละเอียดของโปรแกรมต่างๆ ที่ เกี่ยวของกับการแชท ผานขอความ

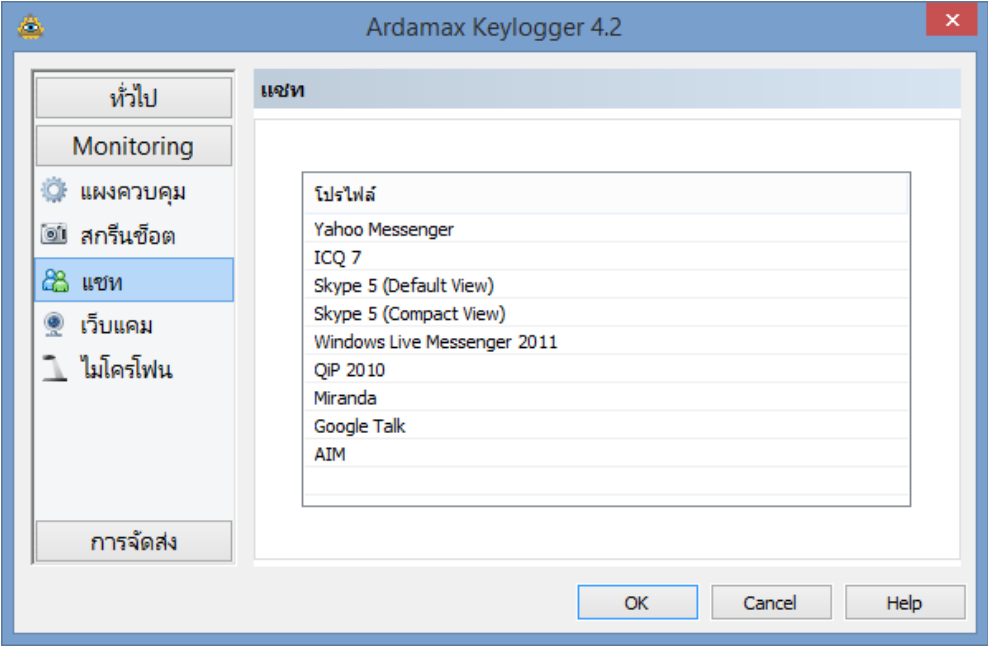

8. เลือกการตั้งค่า " เว็บแคม " เป็นการตั้งค่าเวลาที่จับความเคลื่อนไหวของการใช้งานคอมพิวเตอร์

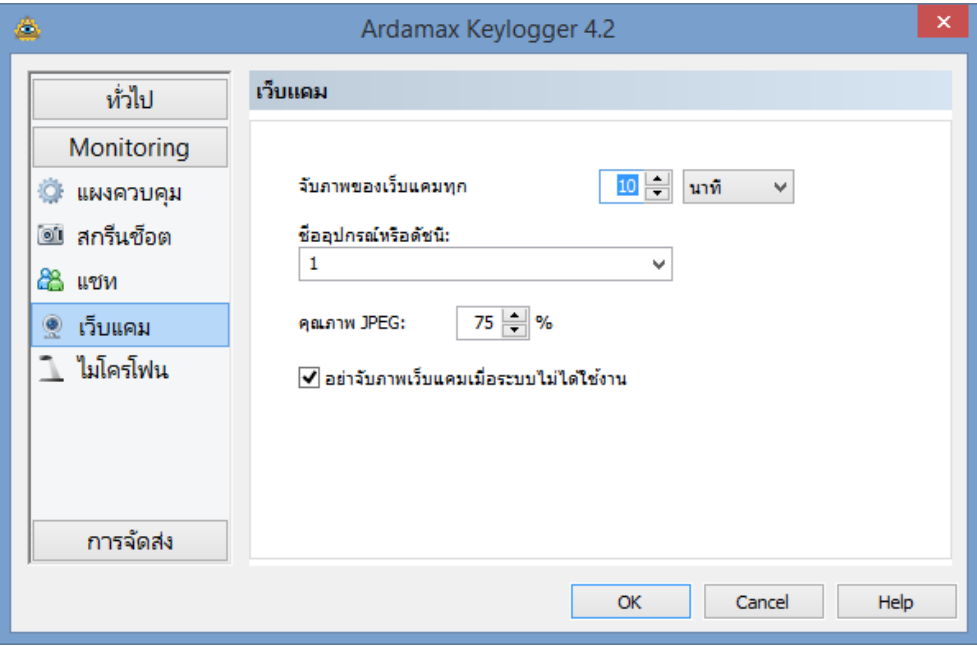

9. เลือกการตั้งคาไมโครโฟน ในการบันทึกเสียง

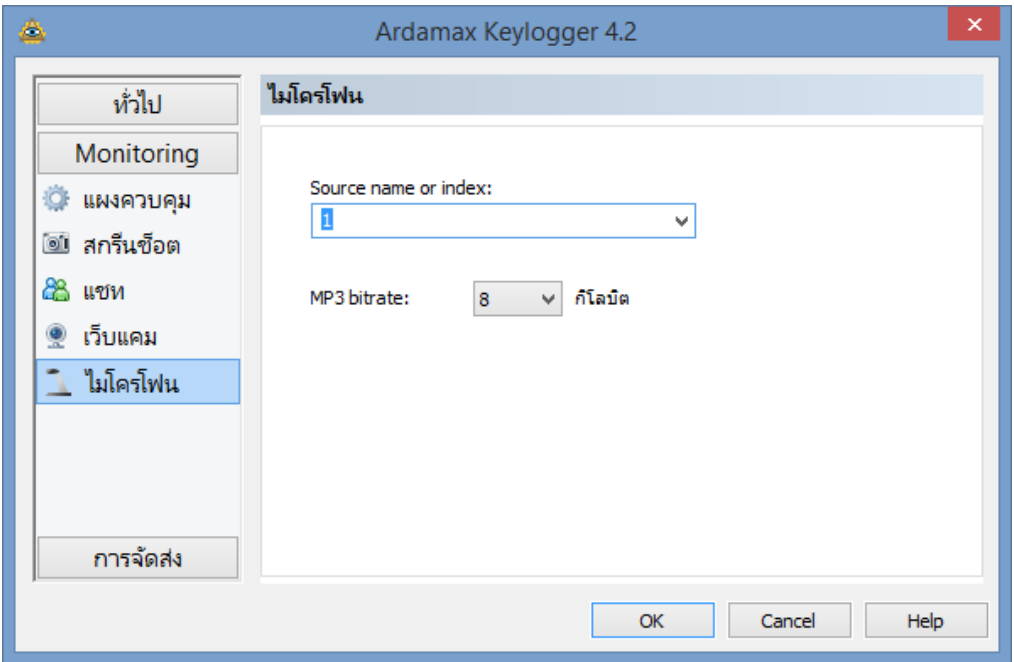

การจัดสง คือการสงไฟลขอมูลทุกอยางไปยังที่อยูตามที่เราเลือกไวโดยมีการตั้งคาดังนี้

10. เลือกการตั้งค่าแผงควบคุม ขั้นตอนนี้เราสามารถตั้งค่าชนิดของไฟลีที่จะทำการส่งไปยังที่อยู่ที่เลือกไว้

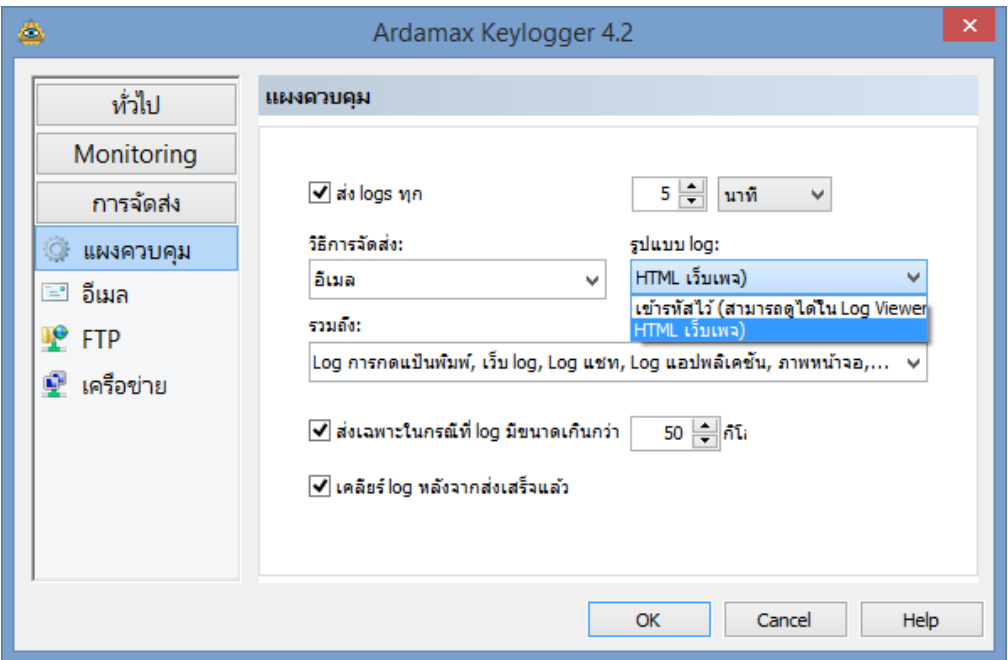

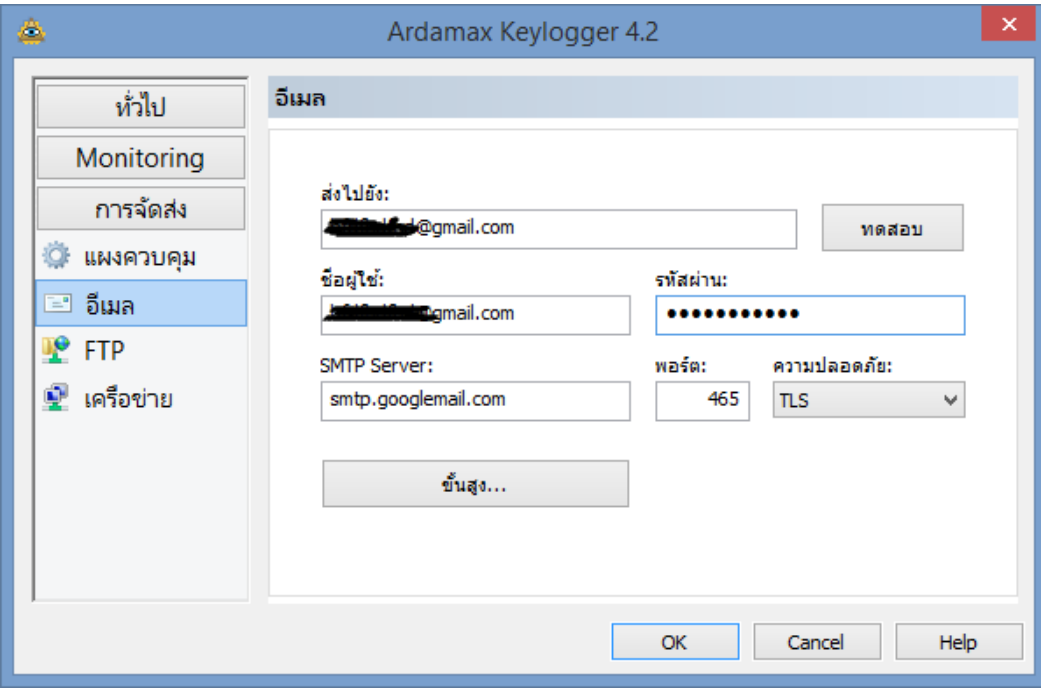

11. เลือกการตั้งคา E-mail ขั้นตอนนี้เปนการกําหนด E-mail ปลายทาง ที่ตองการสงขอมูล

12. เลือกการตั้งคา FTP

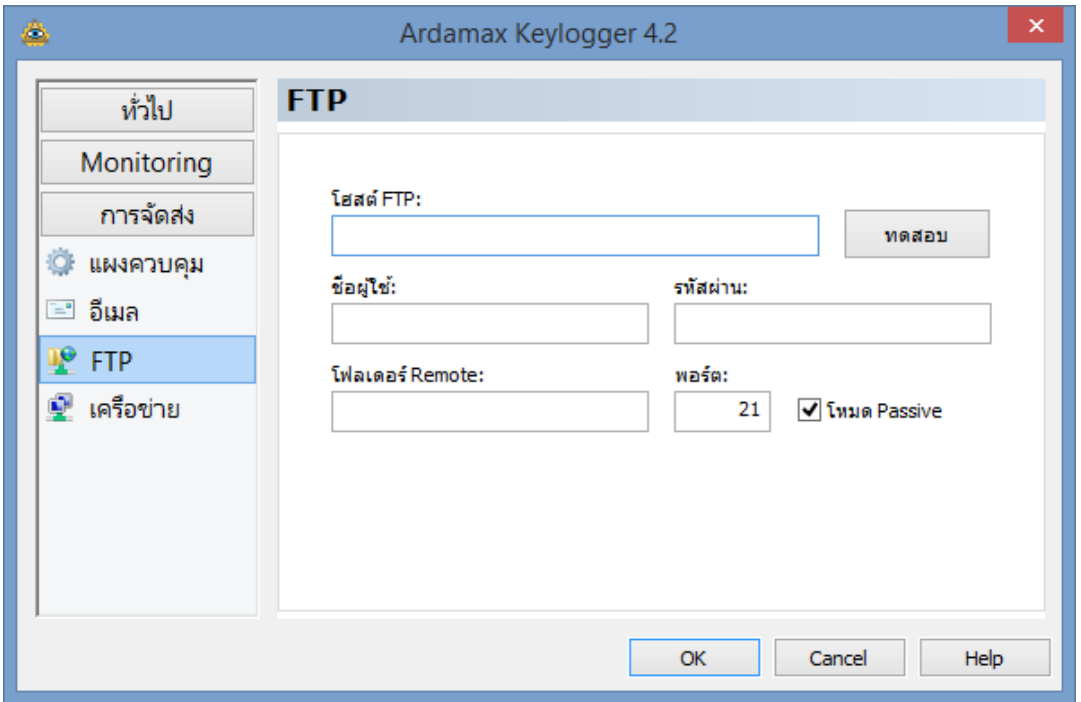

### 13. ตั้งค่าเครือข่าย

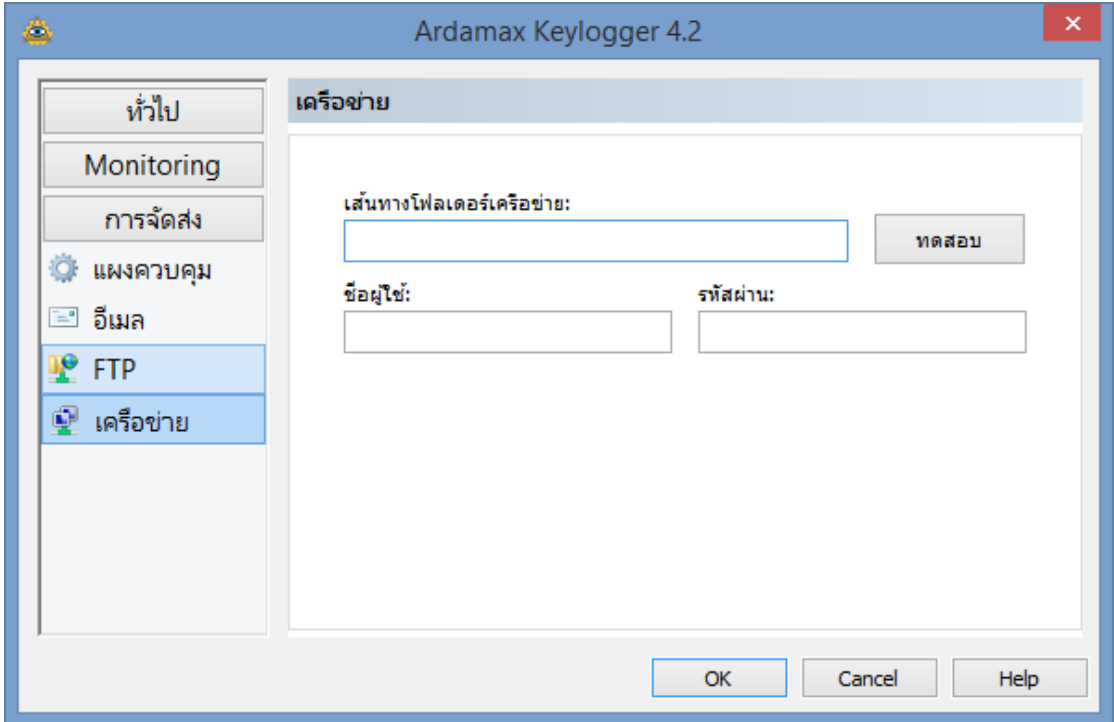

การตั้งคาโหมดซอนตัว สารมารถซอนโปรแกรมไมใหแสดงได มีการตั้งคาดังนี้

1. คลิกขวาที่ไอคอนโปแกรม ตรงแถบ Task bar ดานลาง เลือกโหมดการซอนตัว

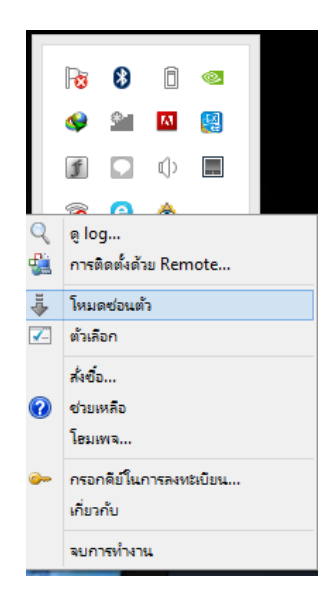

2. หนาตางแสดง คียลัด ในการออกจากโหมดซอนตัว

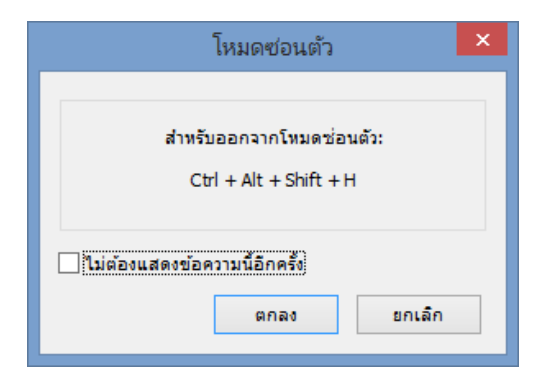

3. สามารถปดโปรแกรมไดโดยการเลือกที่ จบการทํางาน

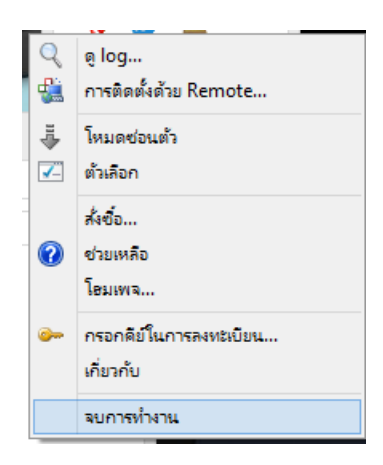

การตั้งคาดวย Remote คือการสรางไฟล .exe ไปรันบนเครื่องเปาหมาย มีการตั้งคาดังนี้

1. คลิกขวาที่ ไอคอน ของโปรแกรมเลือก "การติดตั้งดวย Remote"

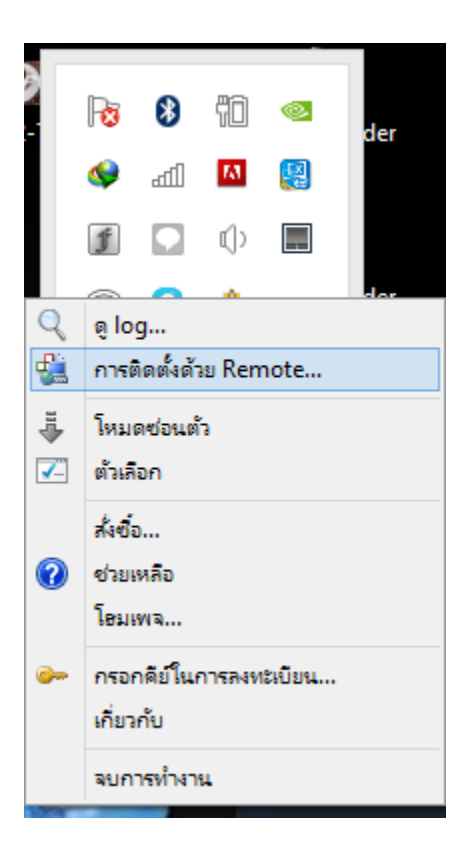

2. จะเห็นหน้าต่าง การติดตั้งด้วย Remote จากนั้น ให้ คลิกปุ่ม Next

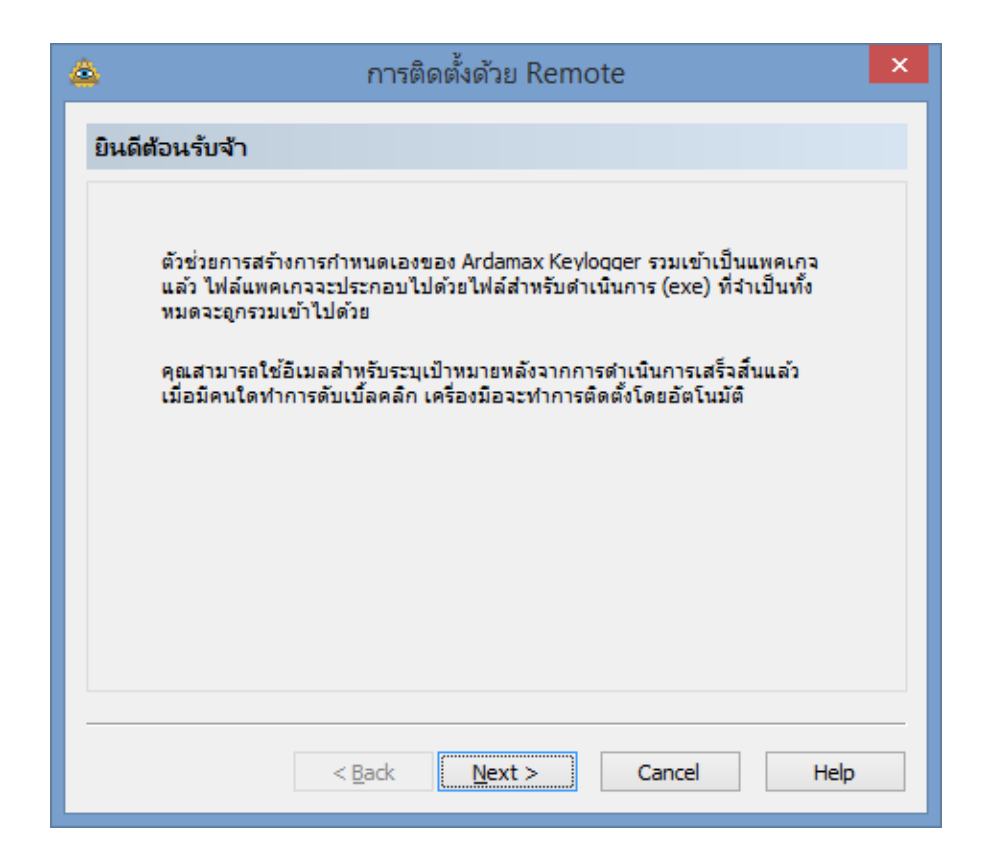

3. เลือกปลายทาง Folder ที่เก็บไฟล์ไว้บนเครื่องคอมพิวเตอร์ เสร็จแล้วกดปุ่ม Next

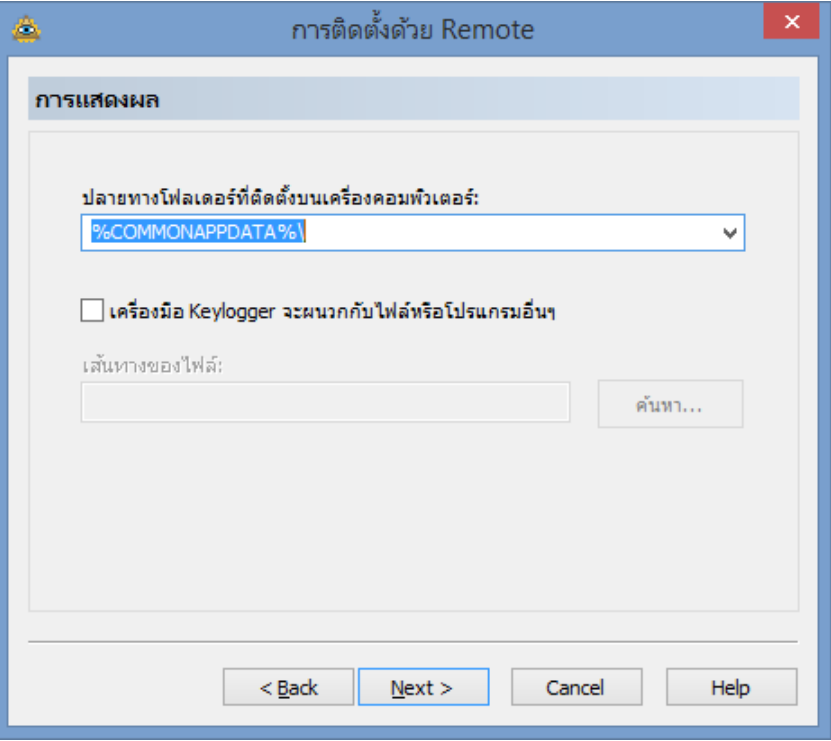

4. เลือกรูปแบบการแสดงตัว แล้วกด Next

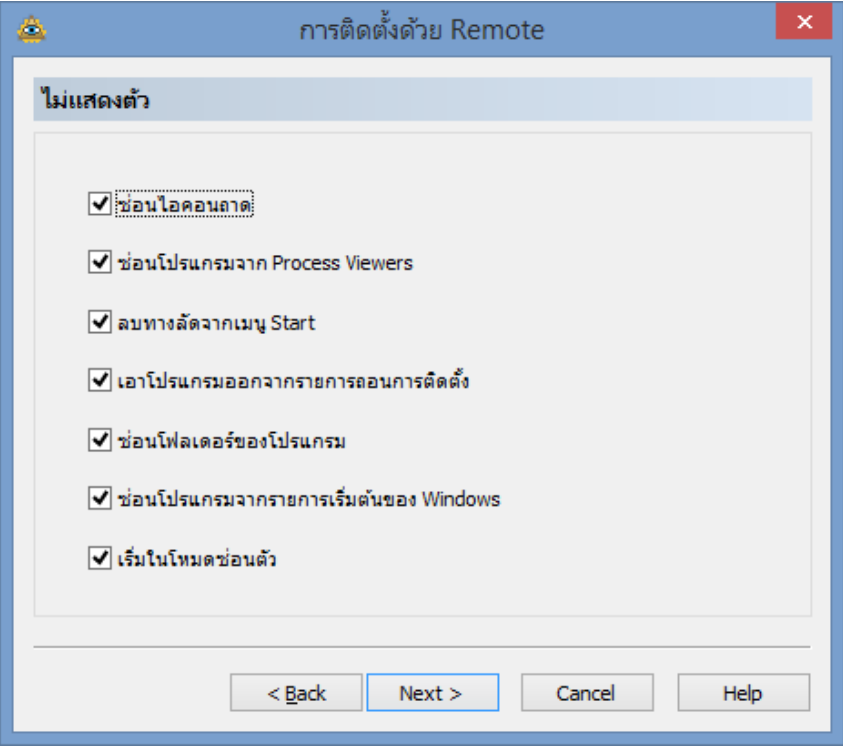

5. จากนั้นจะใหตั้งคาความปลอดภัยสามารถตั้ง Password ในการปองการไมใหเขาไปแกไขหรือดูขอมูล ตนทางได จากนั้นคลิกที่เปดการใชงานแลวกด Next

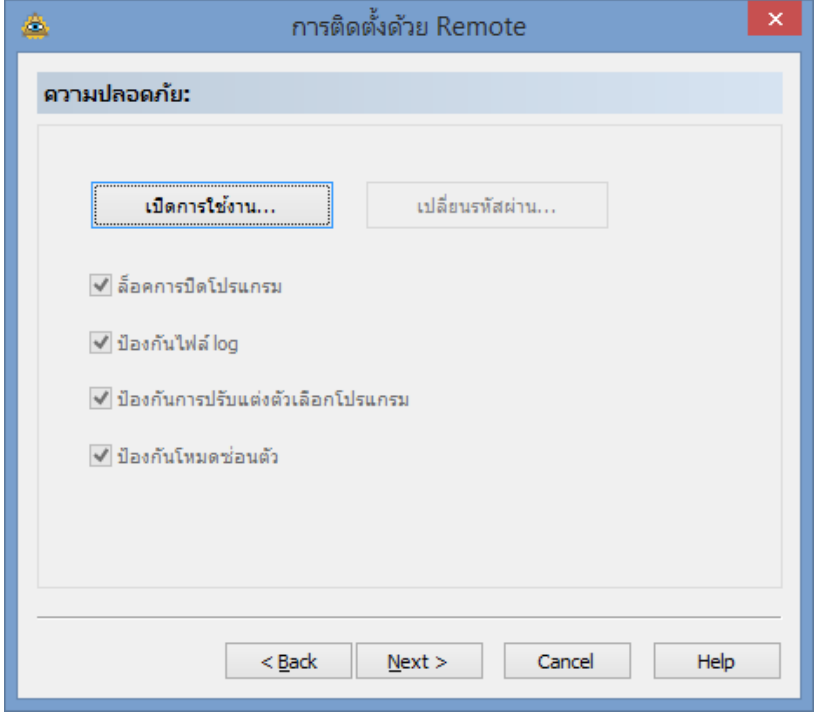

6. จากนั้นจะแสดง หนาตางใหกรอก รหัสผาน แลวกด Next

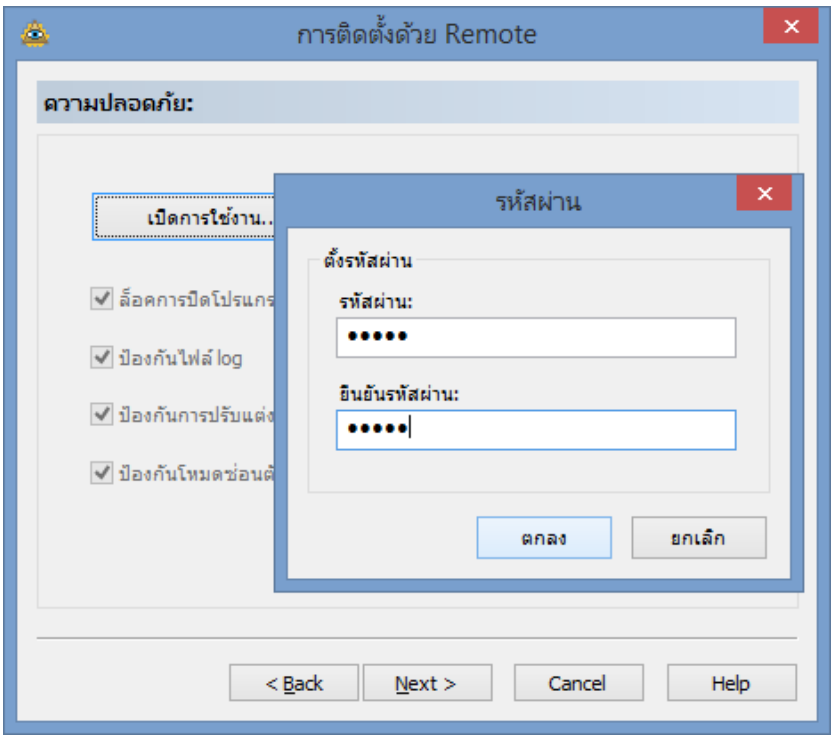

7. หนาตัวเลือก เพื่อเลือก รูปแบบการทํางานของโปรแกรม จากนั้น กด Next

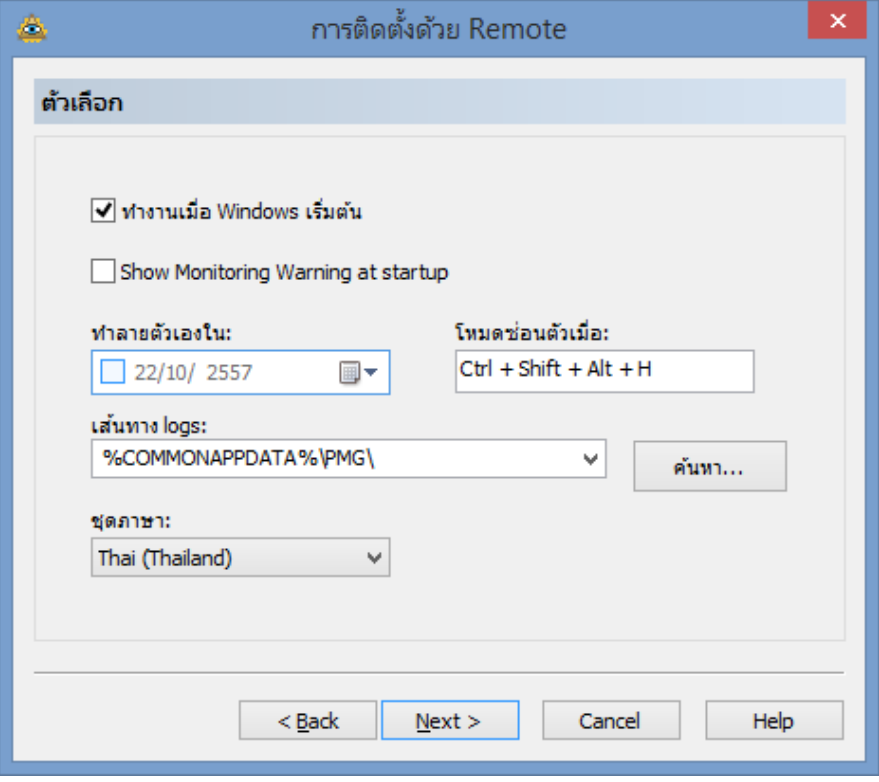

8. จะแสดงหน้า แผงควบคุมเพื่อ กำหนด การจัดส่ง ทั้งรูปแบบในการจัดส่ง เวลาในการจัดส่ง และ ขนาดไฟลที่จัดสง จากนั้น กด Next

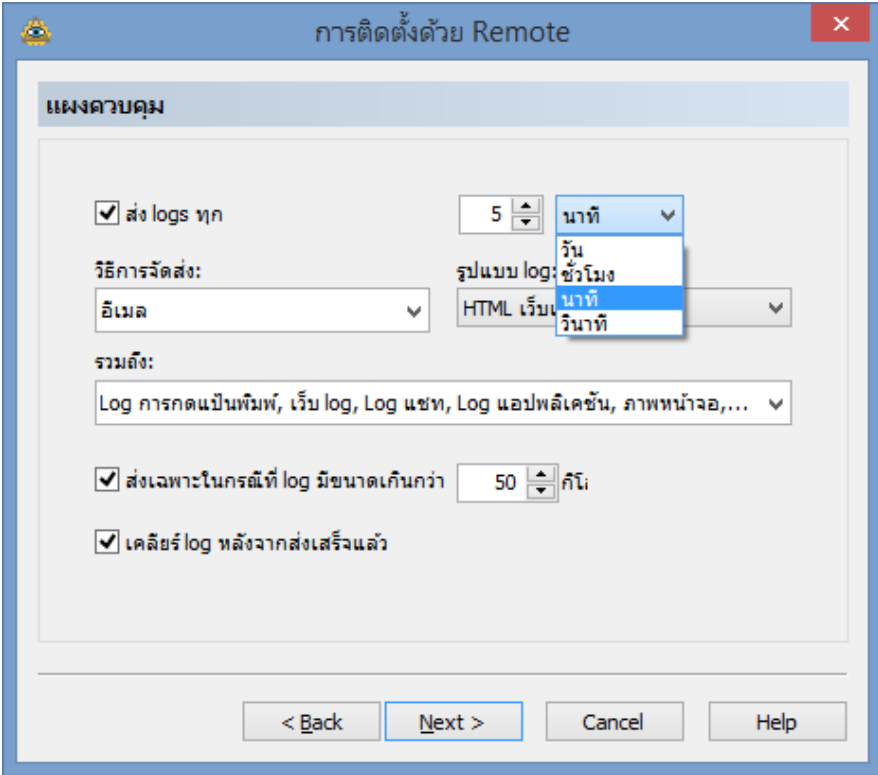

9. จากนั้นจะแสดงหนา อีเมล หนานี้จะเปนการ กําหนด ปลายทางที่ตองการสงขอมูล จากนนั้นกด Next

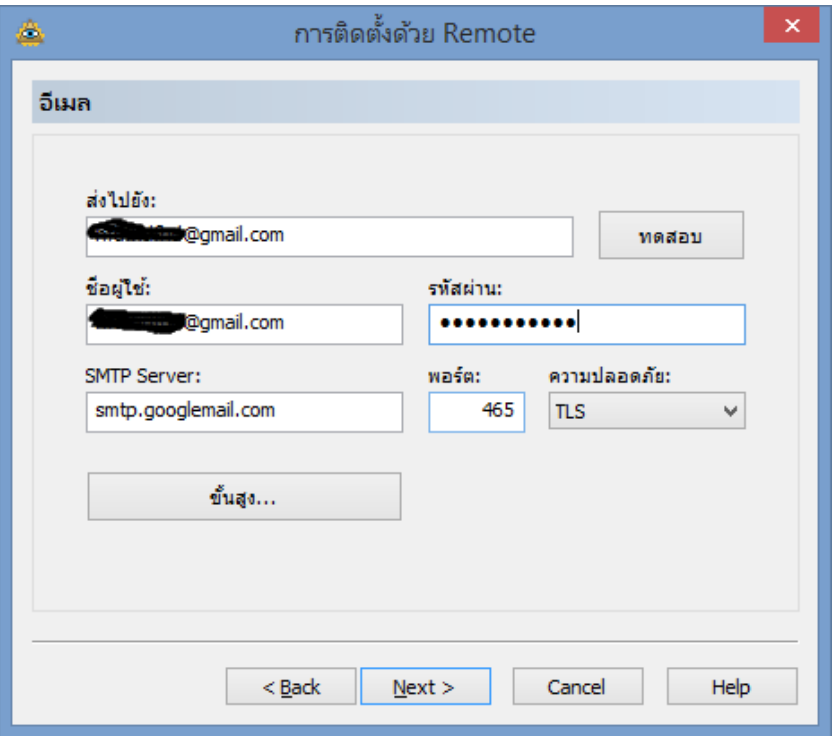

10. กําหนด เวลาในการจับภาพของ เว็บแคม

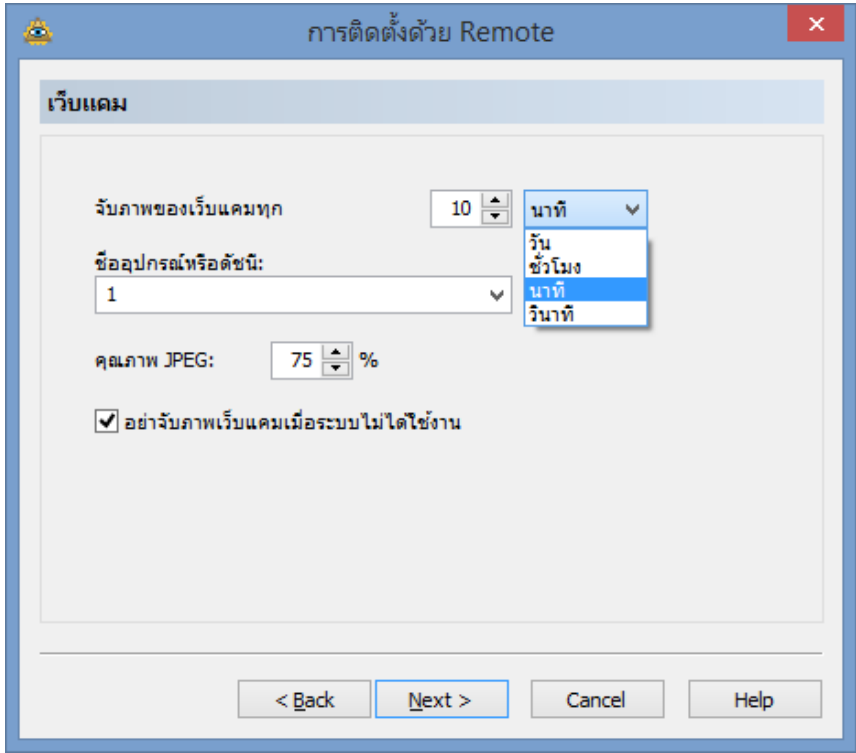

## 11. เลือกเสนทางการติดตั้ง Packet

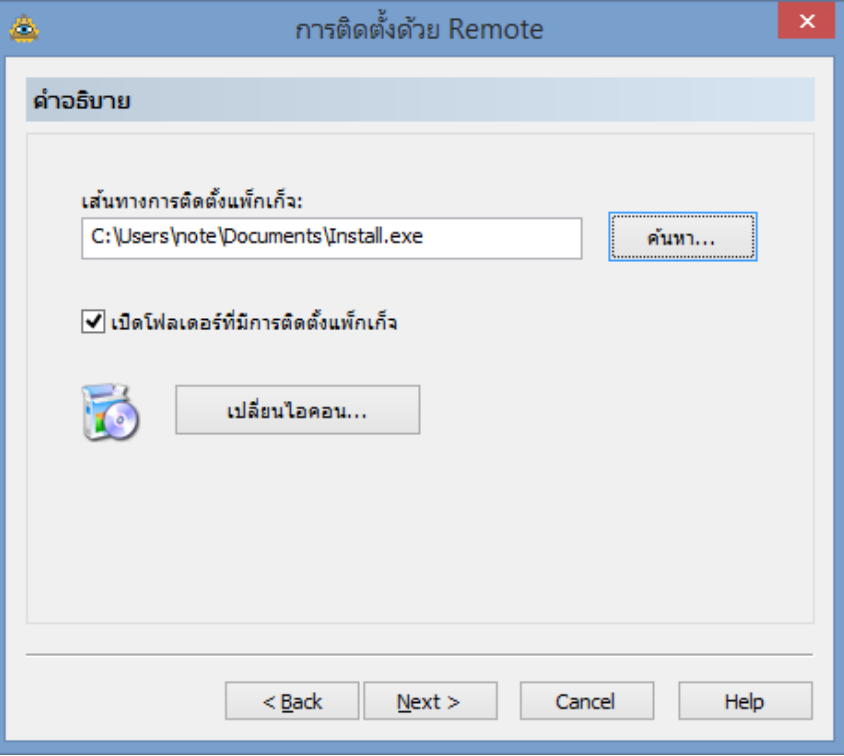

12. ติดตั้งเรียบรอย จากนนั้นกดปุม finish

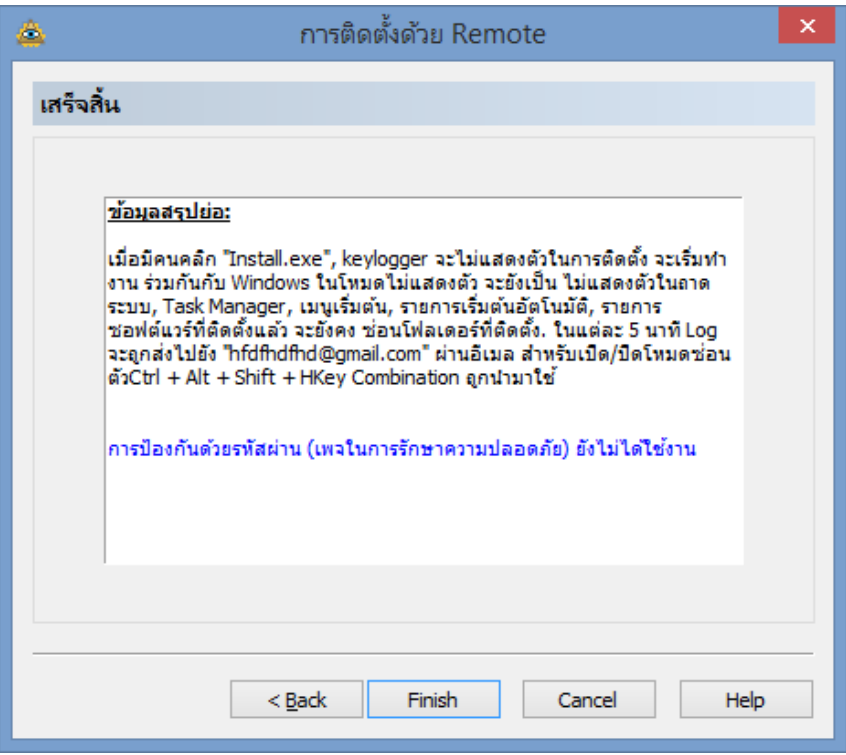

13. เสร็จสิ้นขั้นตอนการติดตังดวย รีโมท จากนนั้น กด OK

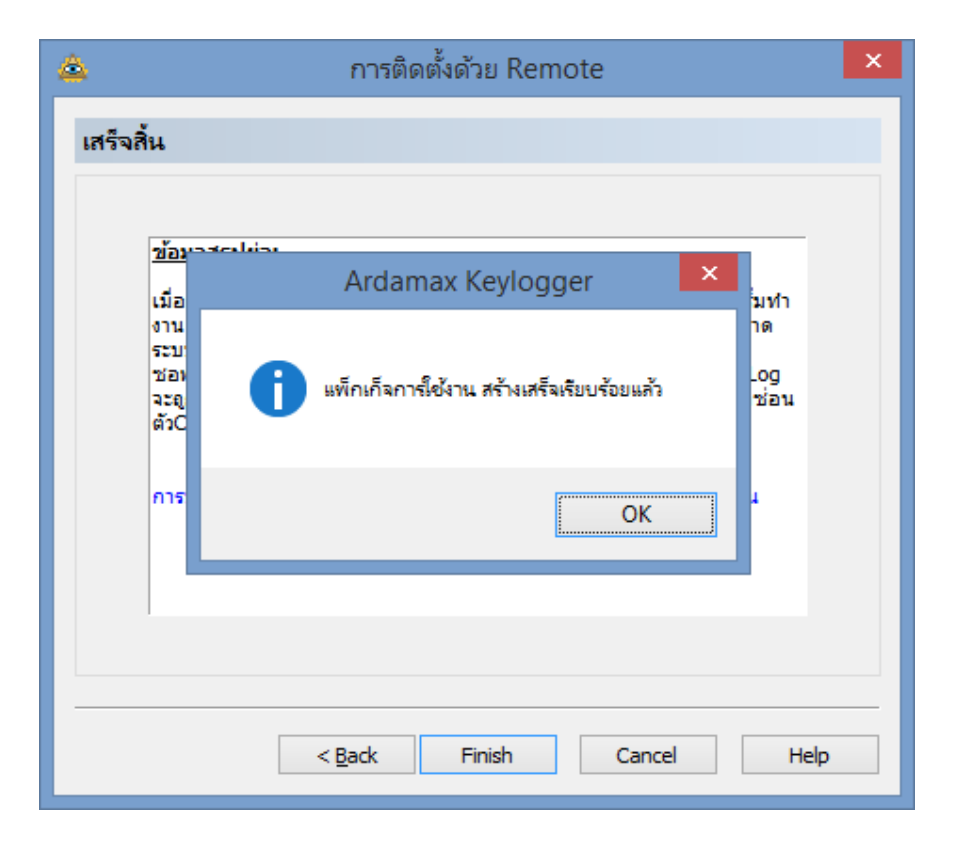

### การแฝงไฟลสามารถแฝงไฟลไปกับไฟลรูปภาพหรือไฟลเพลงก็ได

# ในการแฝงไฟลมีรูปแบบขั้นตอนดังนี้

1. Double Click ที่ไอคอน Shock labFle Binder v1.0

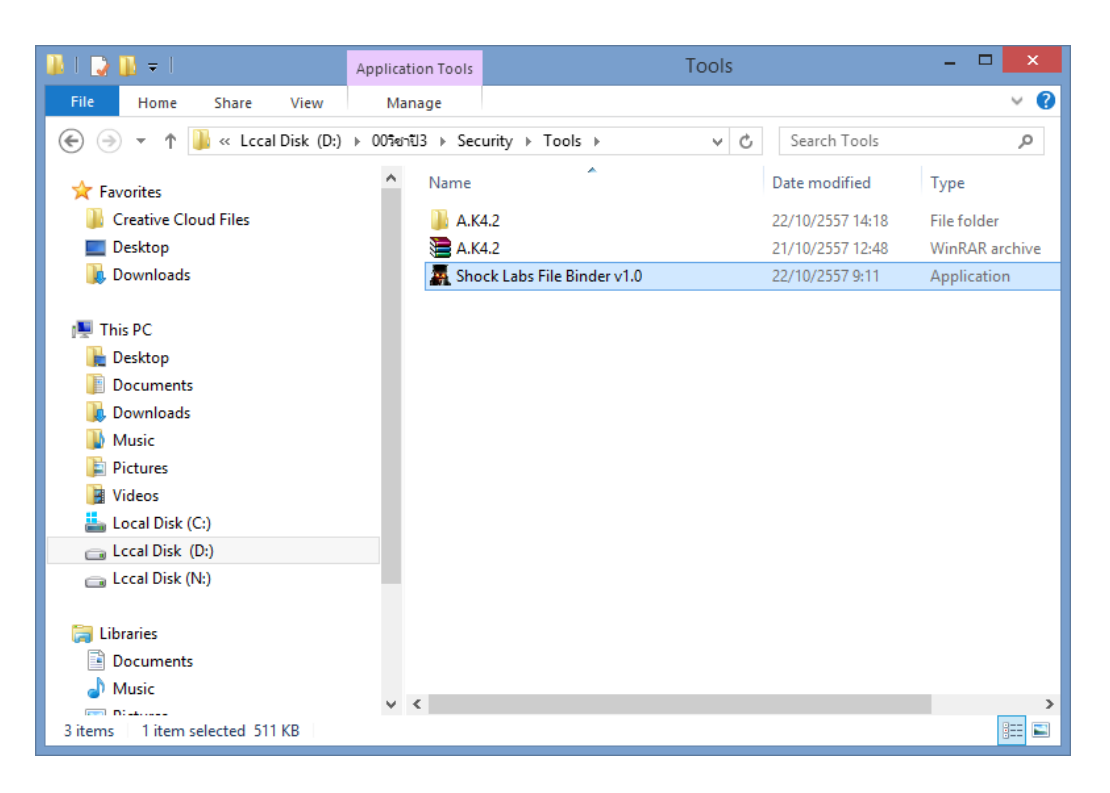

2. จะเห็นหนาตาง Shockwave's File Binder V1.0 .ใหเลือก Browser ในชองดานบนคือเลือกไฟลที่ ต้องการจะแฝงโปรแกรมไป

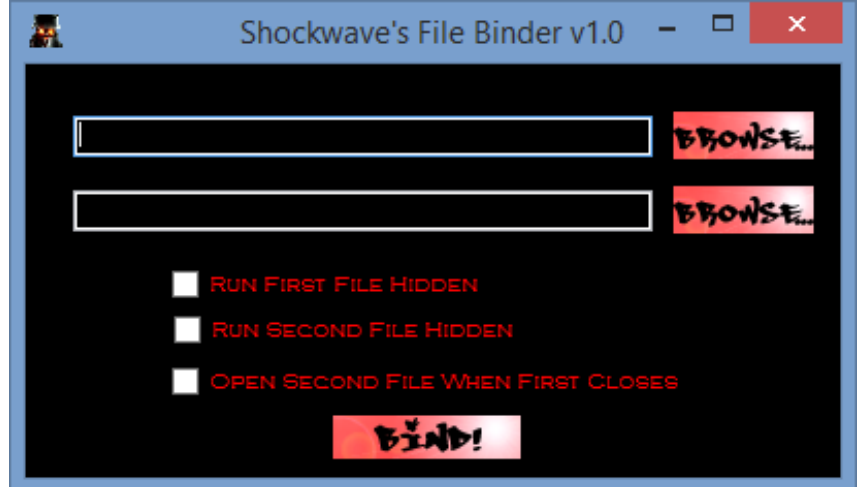

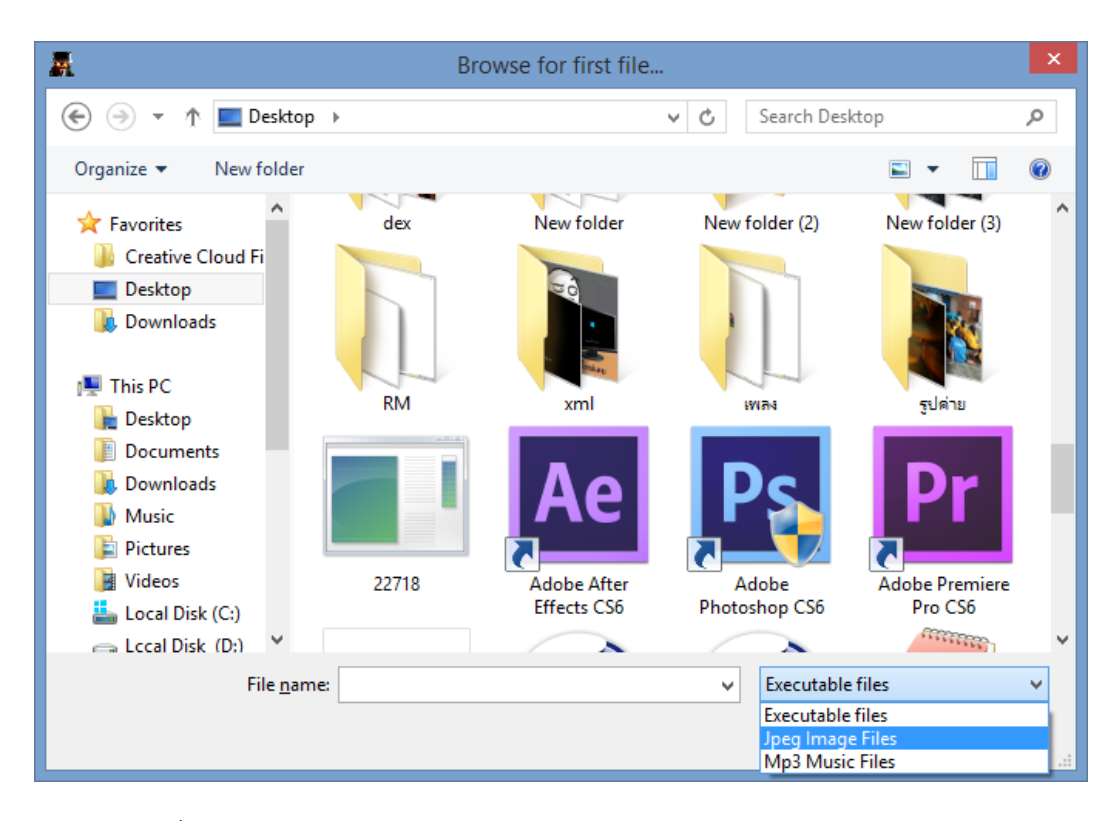

3. เลือกไฟลที่ตองการ (ยกตัวอยางเปนไฟล Jpeg Image Files)

4. เลือกไฟล์ที่ต้องการแล้วกด Open

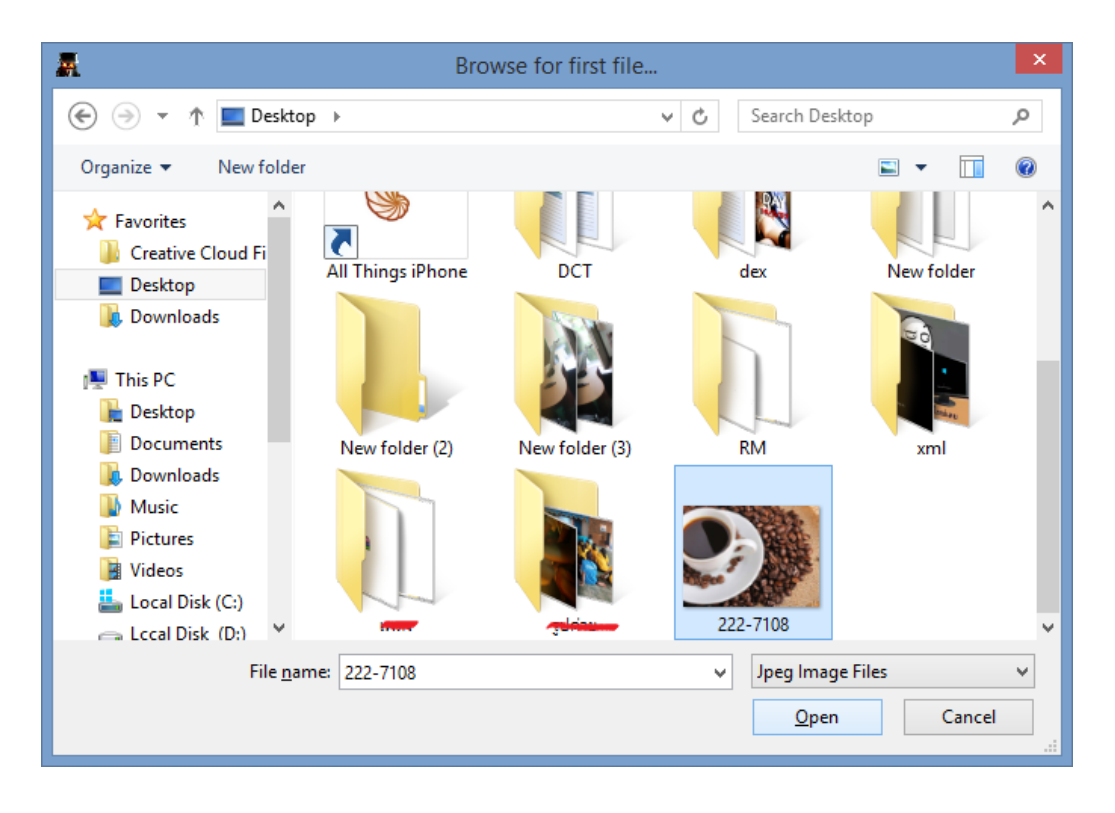

5. ตอมาในชองดานลางคือเลือกไฟลที่ไดทําการสรางขึ้นมาในขั้นตอนการ Remote

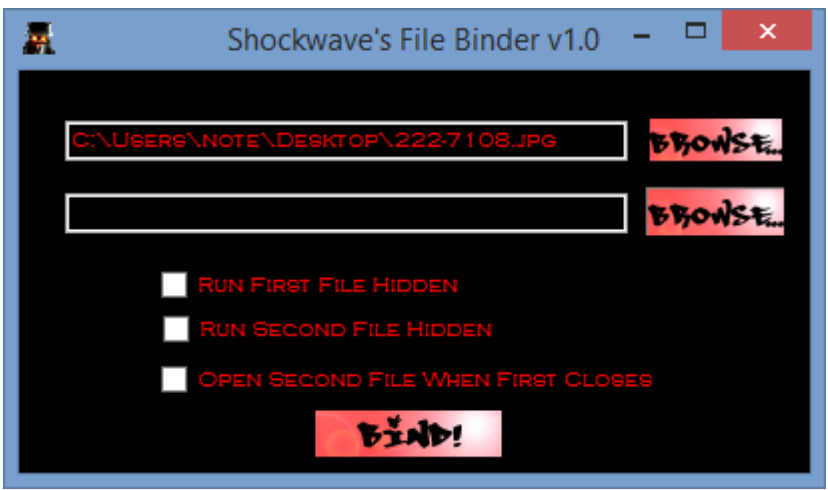

6. ไฟลจะอยูในรูปแบบ Install.exe ที่ไดสรางไวแลว จากนั้นกด Open

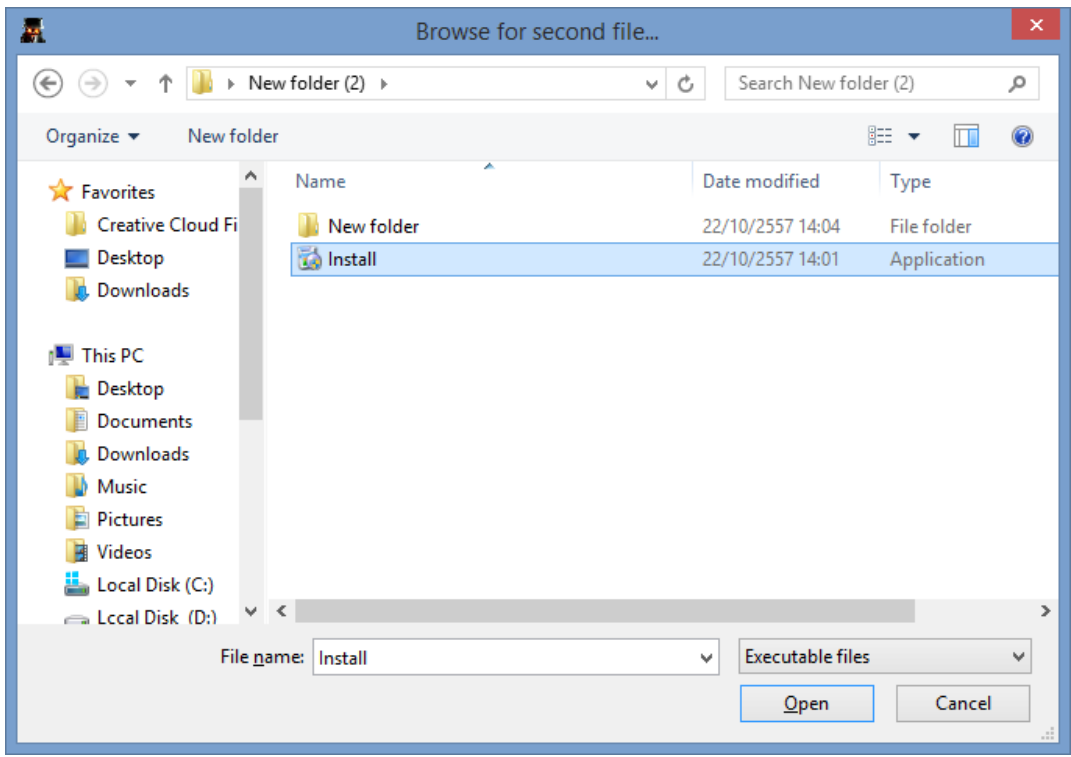

7. เลือกที่ "RUN SECOND FILE HIDDEN"

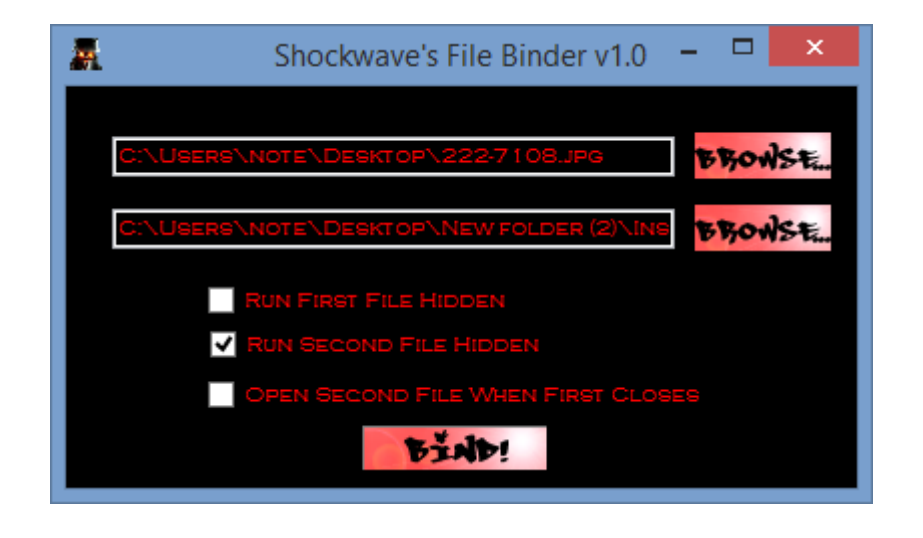

8. เลือกที่อยู่เก็บไฟล์ Save เป็น Executable files

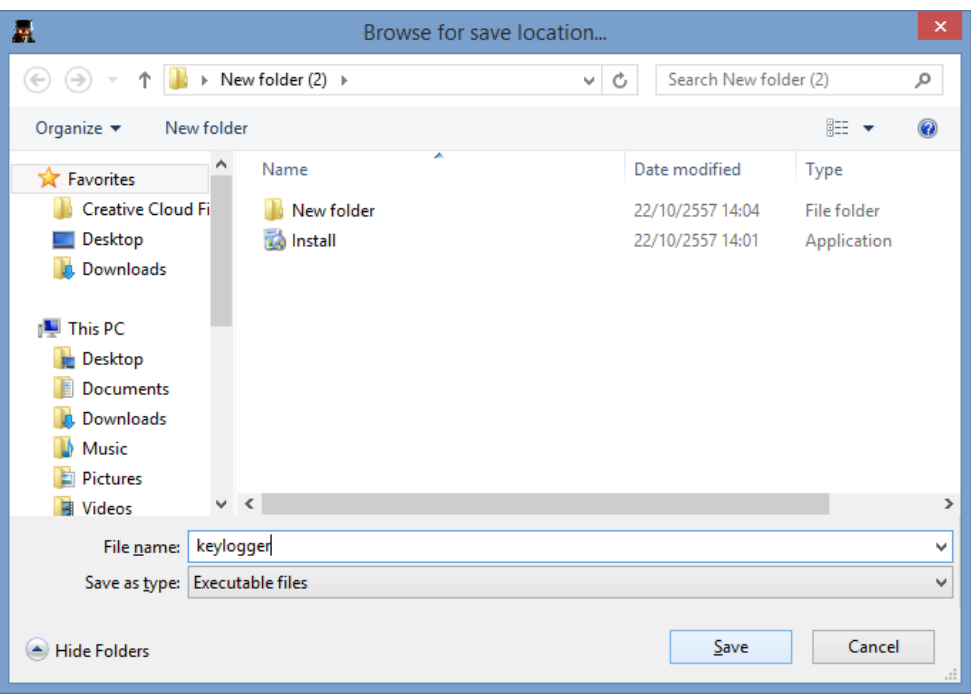

9. จากนนั้นจะเห็นหนาตาง Success ใหกด Ok

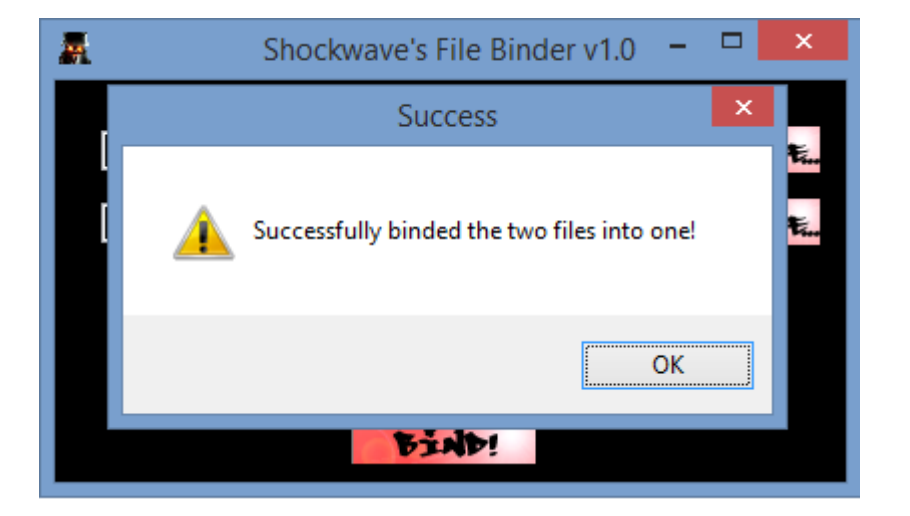

10. จะไดไฟลสําหรับ ติดตั้งบนเครื่อง พรอมตัว Install

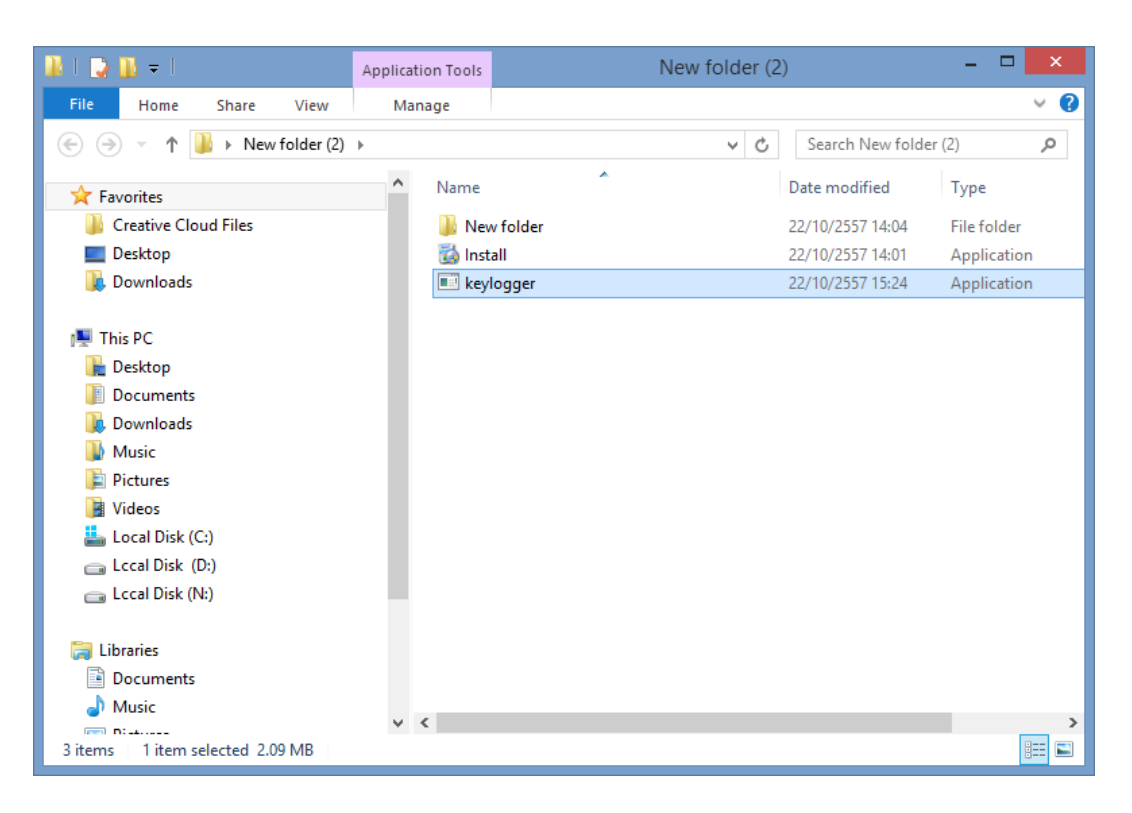

11. จะไดไฟลตัวโปรแกรมจะอยูในรูปภาพนี้ ซึ่งเปนการซอนโปแกรมไว หาก กดเปดรูปนี้ขึ้นมาจะมีการ Install files ที่ซอนไวทันที โดยผูใช อาจไมรูตัว

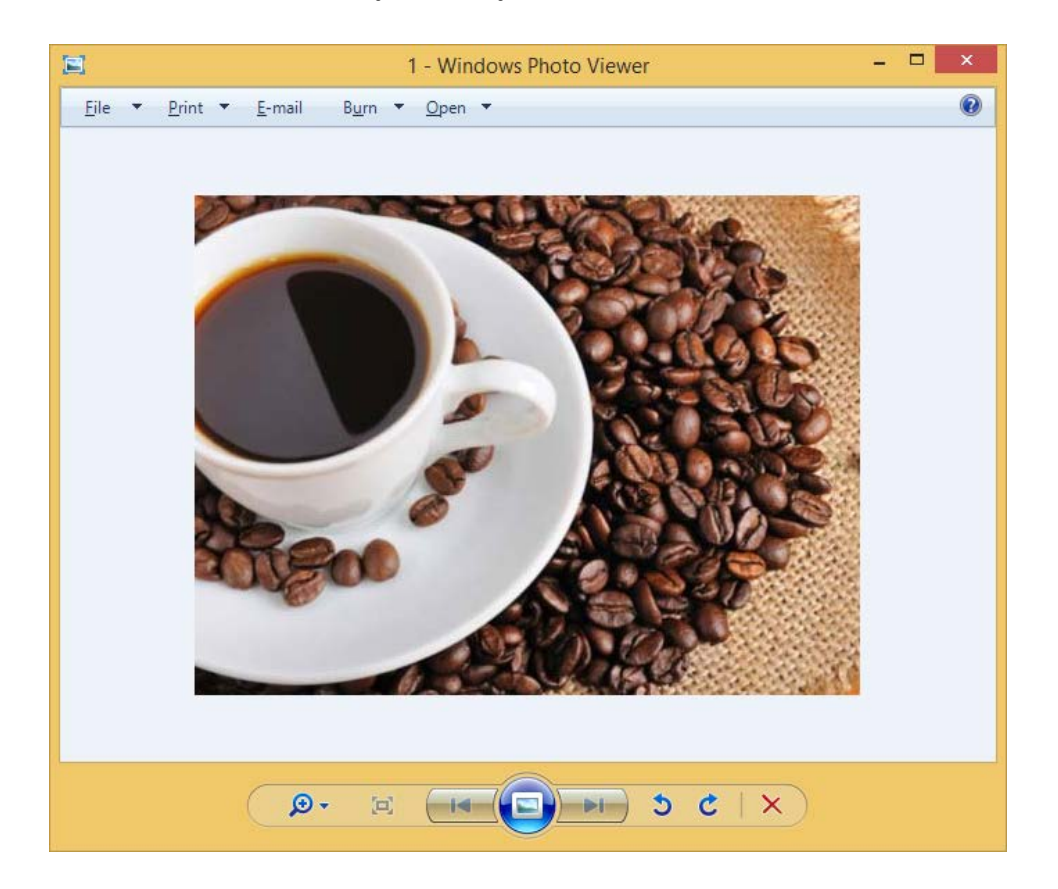

#### การสงไฟลผานทาง E-mail

ี่ 1. โปรแกรมจะส่งข้อมูลทั้งหมด ตามเวลาที่ตั้งไว้ผ่านมาทาง Mail แล้วทำการโหลดไฟล์นั้นมา

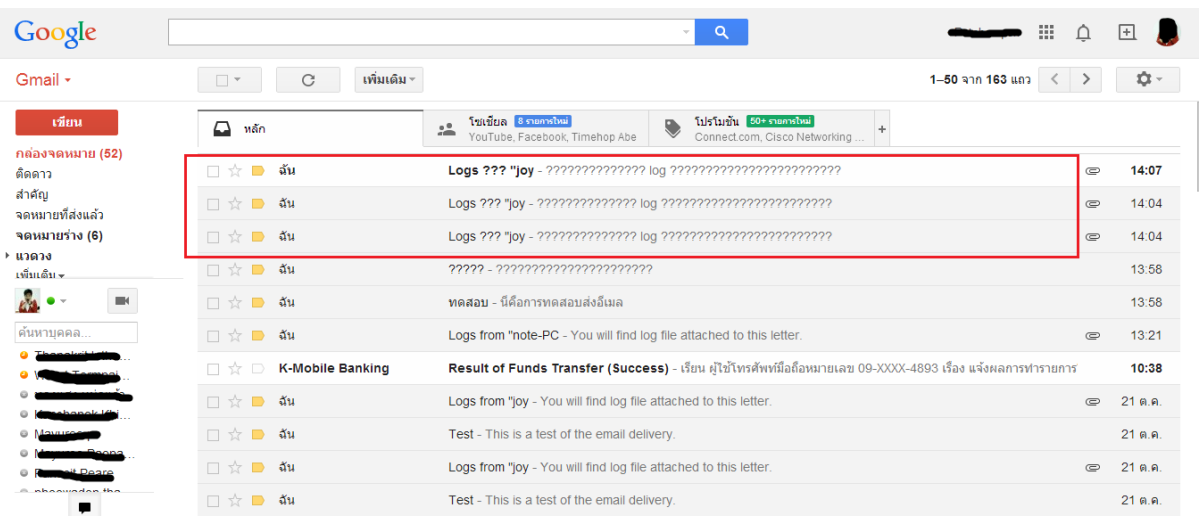

### 2. จากนั้นก็ทําการแตกไฟลที่โหลดมา

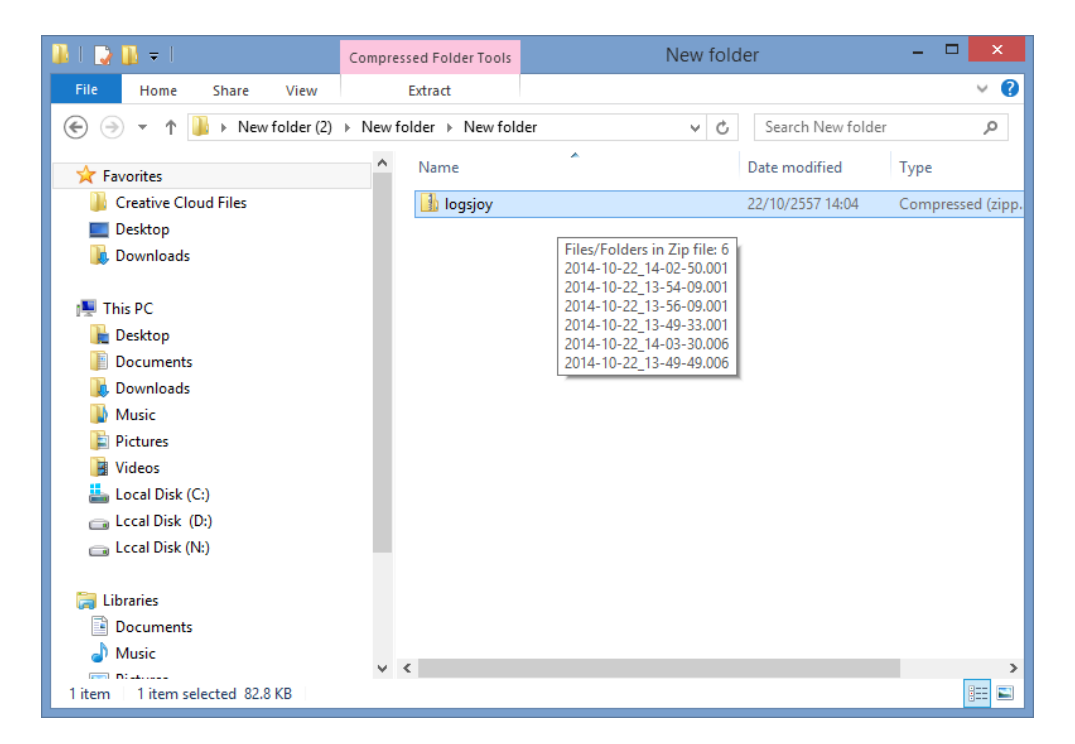

3. จากนนั้นเลือกที่อยูที่ตองการเก็บไฟล

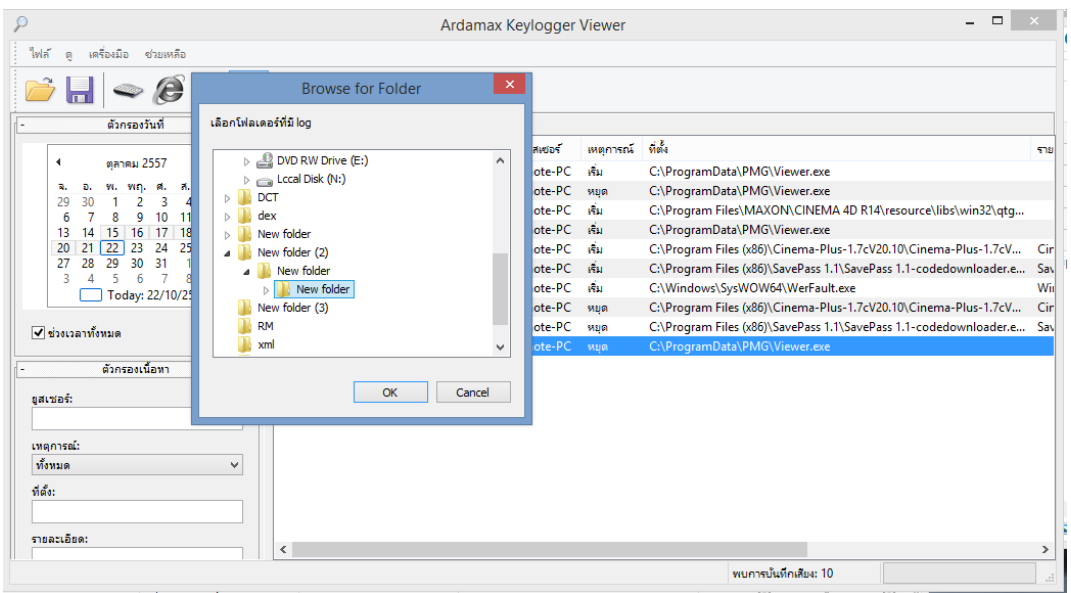

4. เลือกดูขอมูลที่พิมลงไปบน keyboard จะเก็บทุกตัวที่พิมพลงไป

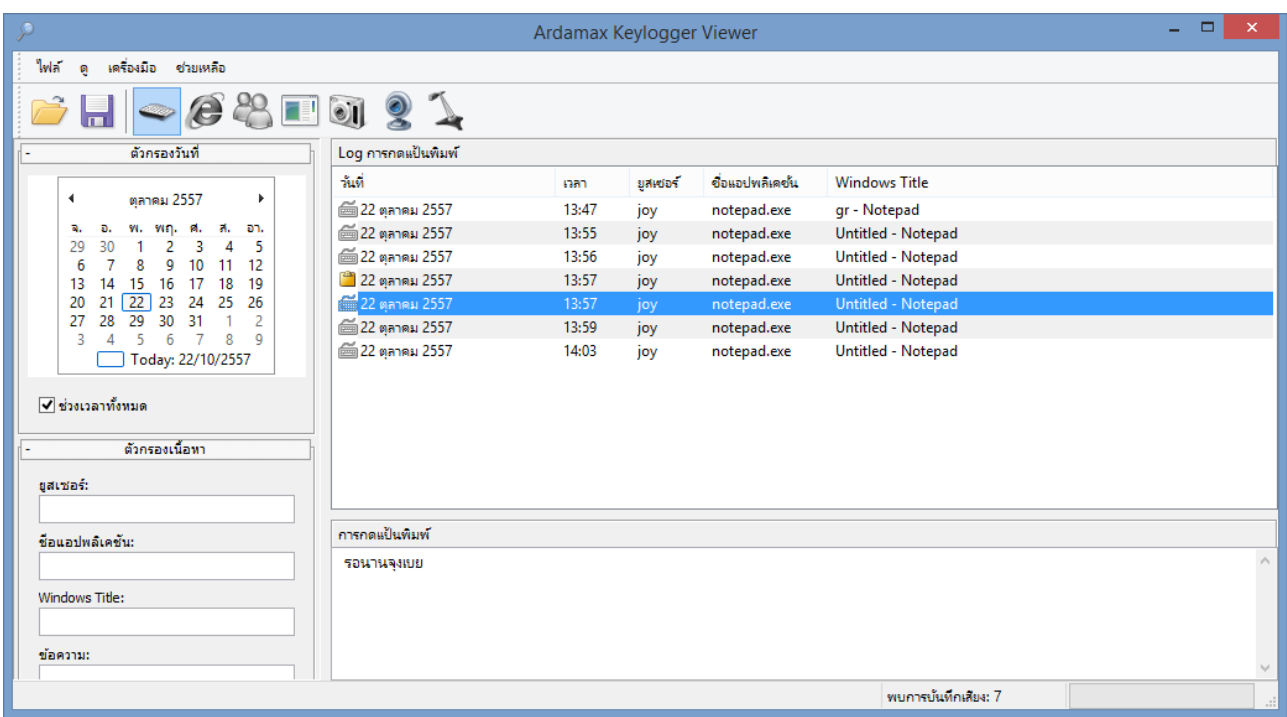

5. เลือกดูโปรแกรมที่ไดเขาใชงานในเครื่องนั้นไดวาเขาใชโปรแกรมอะไรบาง

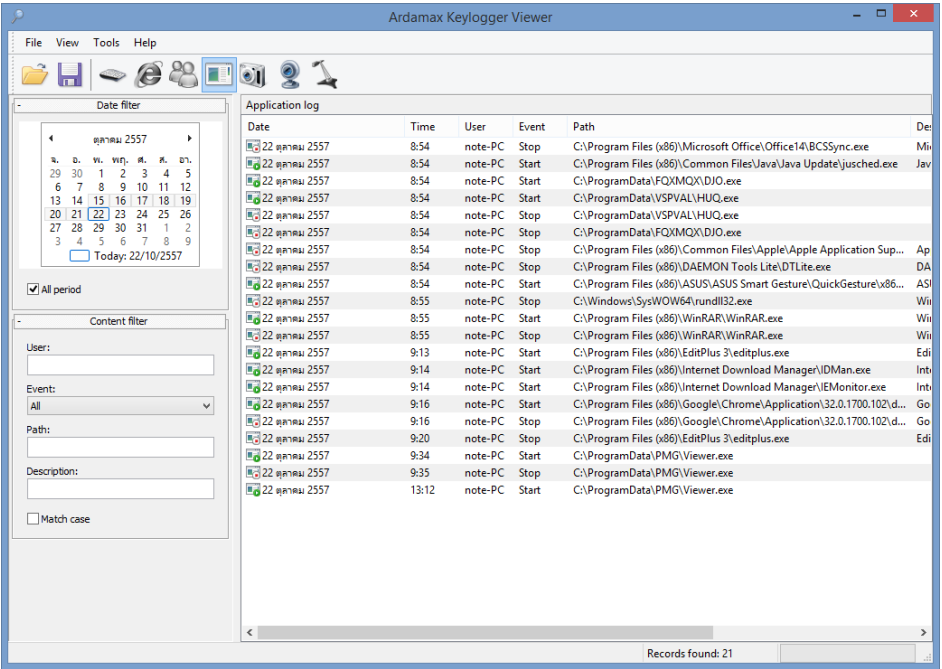

6. ไฟล์รูปภาพการใช้งานบนหน้าจอ

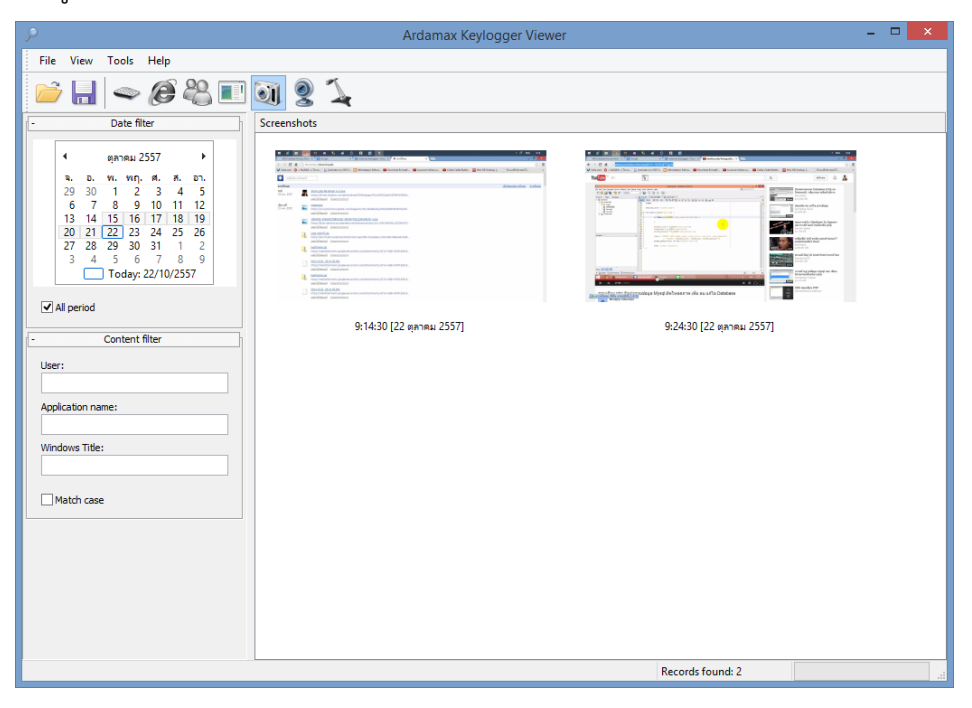

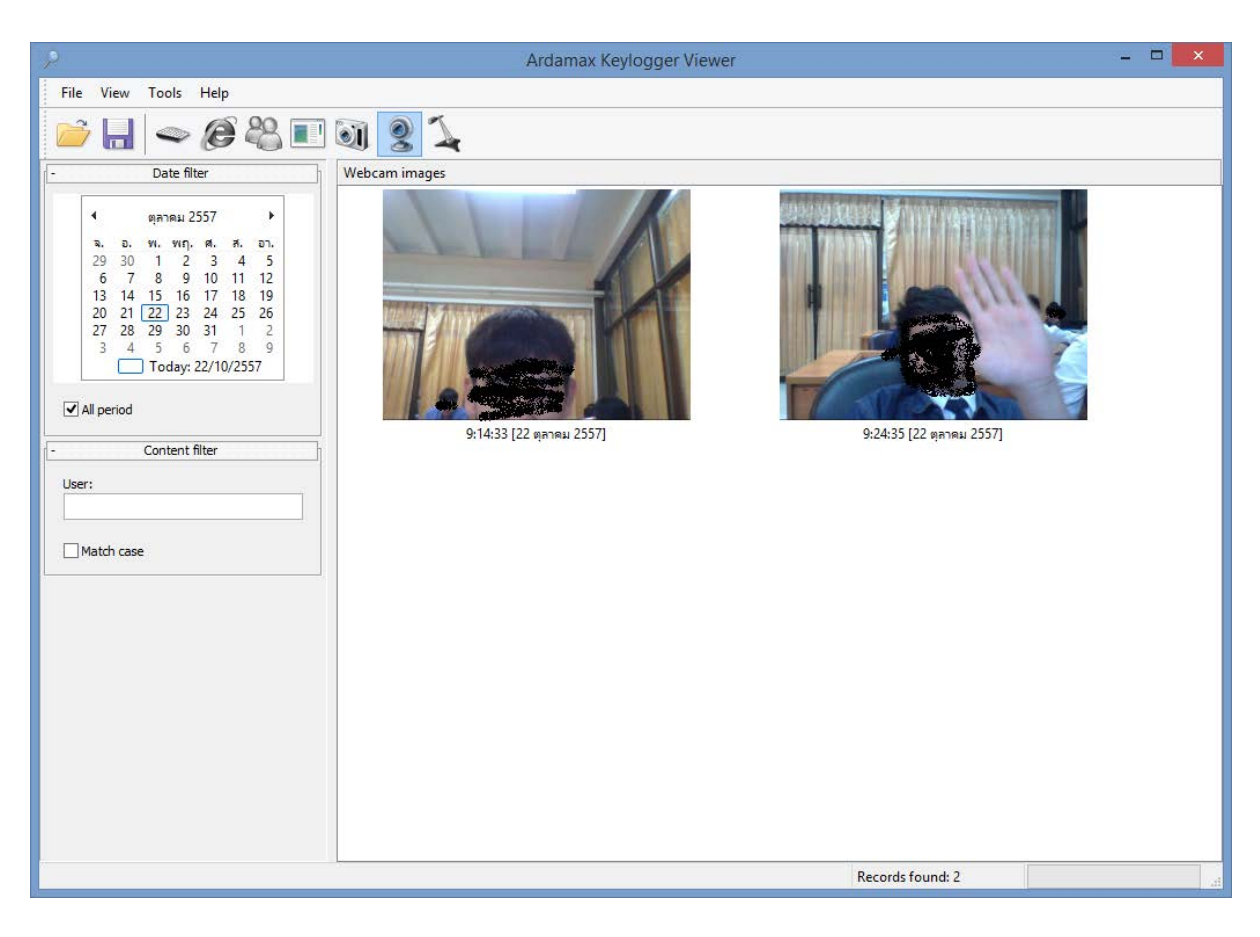

## 7. ไฟลจากกลองเว็บแคม จะไดรูวามีใครใชคอมพิวเตอรเครื่องนั้นบาง

-------------------------------------------------- จบการทํางาน ----------------------------------------------------------

## **วิธีการถอดการติดตั้งโปรแกรม**

### สามารถทําไดดังนี้

### **วิธีที่ 1**

สามารถดาวนโหลดโปรแกรมสแกนไวรัสมาใชทําการสแกนหาเพื่อกําจัดออกไดและยังสามารถหาไฟล

### แปลกปลอมเพื่อกําจัดไดอีกดวย

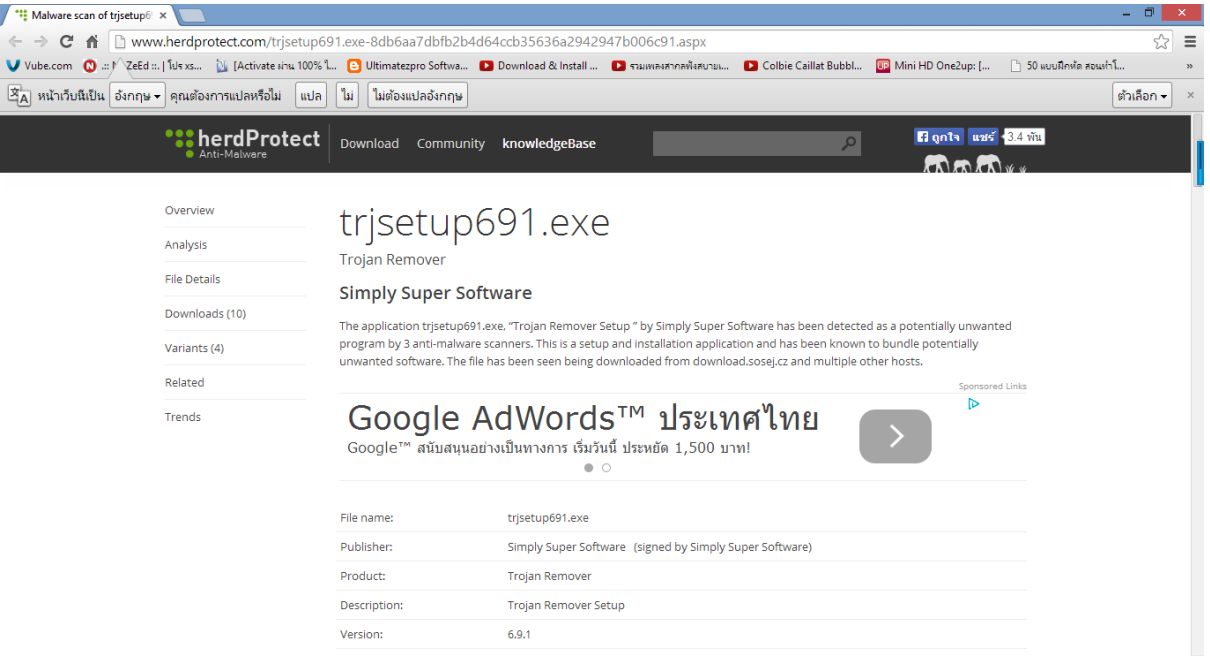

### สามารถดาวนโหลดไดตามลิ้งนี้

http://www.herdprotect.com/trjsetup691.[exe-8db6aa7dbfb2b4d64ccb35636a2942947b006c](http://www.herdprotect.com/trjsetup691.exe-8db6aa7dbfb2b4d64ccb35636a2942947b006c91.aspx)91.aspx

หากยังหลงเหลืออยูสามารถทําตามขั้นตอนนี้ได

### **วิธีที่ 2**

1.กดคียลัด Alt+Ctrl+Shift+h เพื่อเปดโหมดแสดงตัว

2.คลิกขวาที่โปรแกรมแลวกด Exit

3.ไปที่ C:/PragramData/.... โดยชื่อFolder ของโปรแกรมนี้จะเปนตัวอักษรภาษาอังกฤษพิมพใหญทุกตัวจะมี

6 ตัวอักษรเปนชื่อที่ไมมีความหมาย

4.ลบทั้ง Folder เพียงเทานี้คอมพิวเตอรของคุณก็จะปลอดภัยแลว